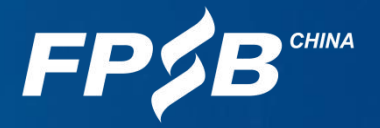

# 模拟试考而导致考试当天不能进行考试的,由考生自行承担后果,且不退还考试报名费。 2023年9月在线CFP跨境认 证 考试操作说明

注:请考生务必在规定时间内进行设备检测及模拟试考。如考生因个人原因未能参加设备检测及

1

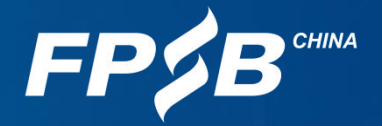

为帮助考生了解在线CFP跨境认证考试的环境要求, 提前熟悉考试流程和系统操作, 更 好进行备考,特作此说明。  **编 写 目 的**<br>为帮助考生了解在线CFP跨境认证考试的环境要求,提前熟悉考试流程和系统操作,更<br><br>请务必认真阅读本说明,在规定时间内完成设备检测及模拟试考,以保证顺利参加考试。

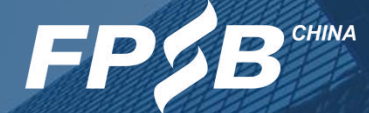

 考试设备要求 考试环境及考试物品准备 目录 考试流程及注意事项 考试紧急情况处理

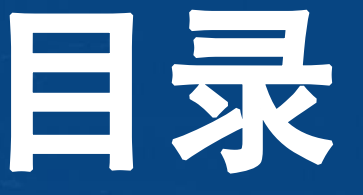

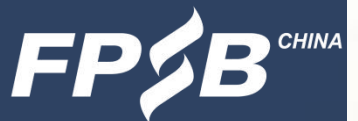

- 1.1 考试所需软硬件设备要求
	- 电脑:台式或笔记本电脑一台,不得使用手机、Pad等移动设备作答。
	- 双摄像头:①电脑自带前置摄像头或外接摄像头;②用于监考的手机摄像头

(手机须安装最新版微信), 建议准备手机支架。

- 麦克风和扬声器:电脑自带或外接。
- > 网络: 网络带宽50Mbps及以上, 下载速度5MB/S及以上。
- > 浏览器: 须为最新版谷歌Chrome浏览器 (推荐使用), 或最新版360极速浏览器。
- ▶ 考试客户端: 须从设备检测及模拟试考网址或者正式考试网址下载并安装最新版考试安 全客户端。

请确保上述设备可正常工作,用电设备电量充足(建议全程使用外接电源),网络稳 定。

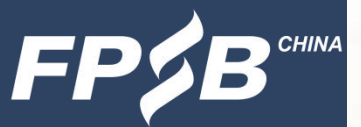

#### 1.2 电脑

 操作系统:须为Windows11、Windows10、Windows7,或Mac OS10.15.6及 以上系统。

➢ 屏幕分辨率:Mac OS系统的显示器的分辨率为〝显示器默认〞;Windows系统─── 的屏幕分辨率应设置为1366\*768及以上,设置方式为在电脑桌面 点击鼠标右键,单击〝显示设置〞,如下图所示﹕

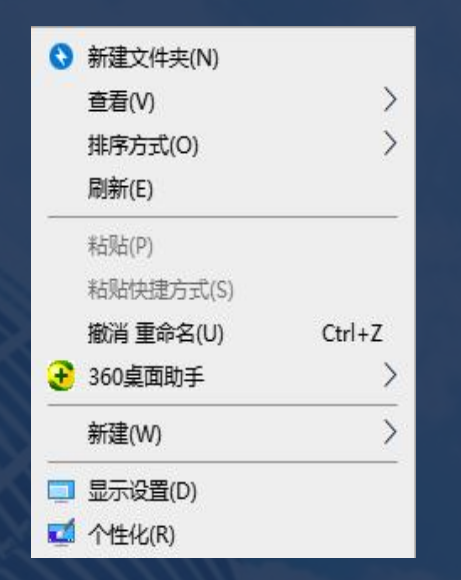

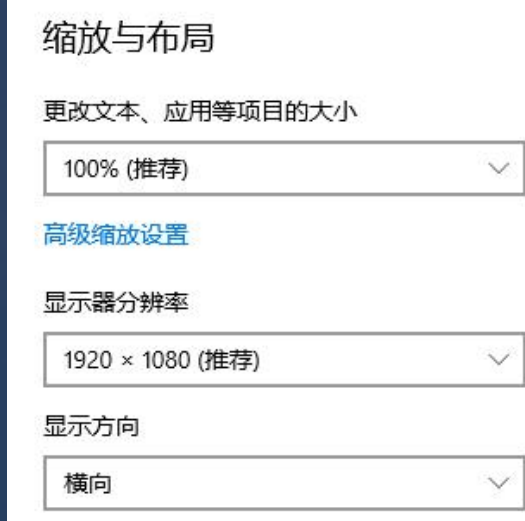

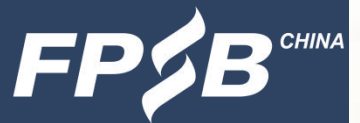

- 1.3 第一路监控设备-电脑摄像头、麦克风及扬声器
	- 考试所用摄像头、麦克风及扬声器须全部打开且保证正常运行,麦克风和扬声器音 量适中,可通过视频通话等方式进行检测。
	- 电脑摄像头不得遮挡,须拍摄到头部正面及上半身,画面清晰。
- ▶ 如在浏览器中无法调用摄像头和麦克风设备, 请参照以下方法进行配置: 谷歌浏览器允许使用摄像头和麦克风的办法<https://www.fpsbchina.cn/chrome.pdf> 360极速浏览器允许使用摄像头和麦克风的办法<https://www.fpsbchina.cn/360.pdf> > 麦克风的开启: 请找到电脑桌面右下角的小喇叭标识, 右键点击小喇叭, 点击声音 - 录制-麦克风可识别声音, 确保麦克风处于开启状态 (如下图所示-以Windows10

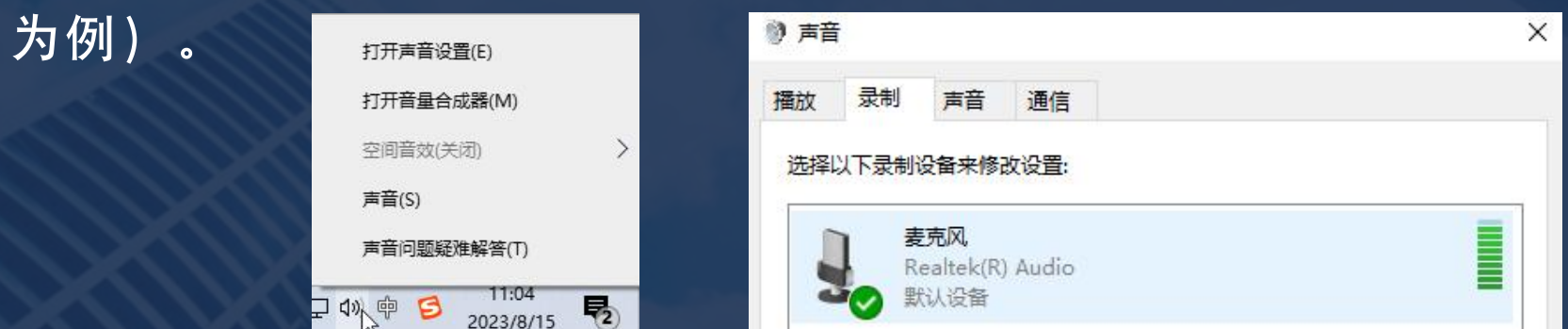

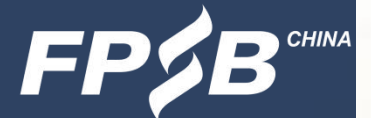

- 1.4 第二路监控设备-用于监考的手机摄像头、麦克风及扬声器
	- 手机微信须更新至最新版本。
- 手机摄像头、麦克风及扬声器须全部打开且保证正常运行,可以通过微信视频聊天的方式 进行检测。
- 手机摄像头放置在侧后方45°角合适的距离,能清晰拍摄到本人的侧身、双手、桌面、鼠 标、键盘及完整的作答屏幕,考生及其考试用品(如鼠标、草稿纸等)于考试全程不得离 开考试摄像头拍摄范围。

考试全程须将手机调至飞行模式,关闭蓝牙,并连接WiFi网络。

# 1. 考试设备要求 1.5 网络 网络:网络带宽50Mbps及以上,下载速度5MB/S及以上。 可使用以下网址进行测速: <https://www.speedtest.cn/>, 测速数据示例如下:

你的网速相当于200M~300M宽带

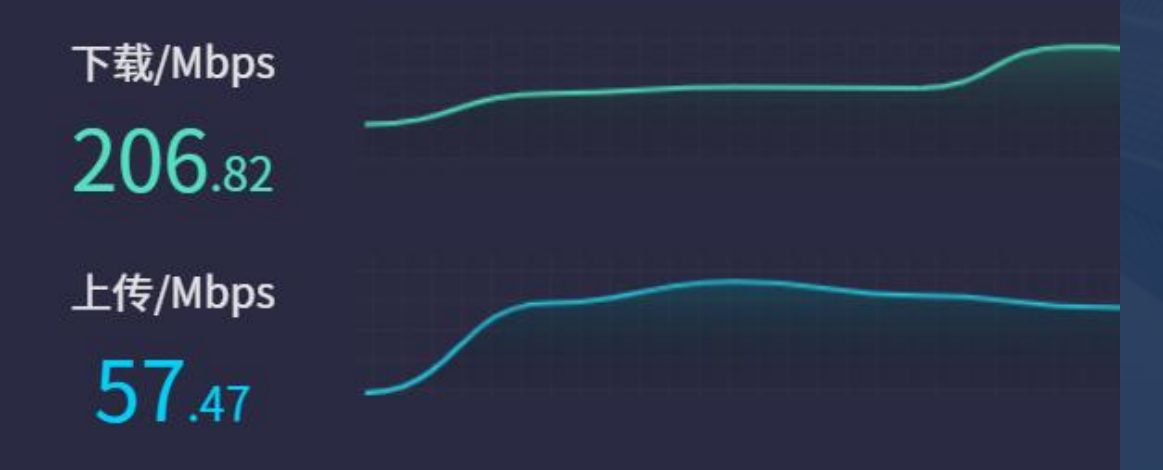

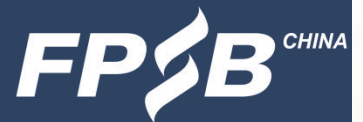

#### 1.6 浏览器

浏览器:推荐使用最新版谷歌Chrome浏览器,下载地址如下:

#### <https://www.google.cn/chrome/>

如果已安装较旧版本谷歌Chrome浏览器,请卸载后重新下载安装。查看谷歌Chrome 刘览器是否为最新版本的方式见下图(请考前确认为当时的最新版本):

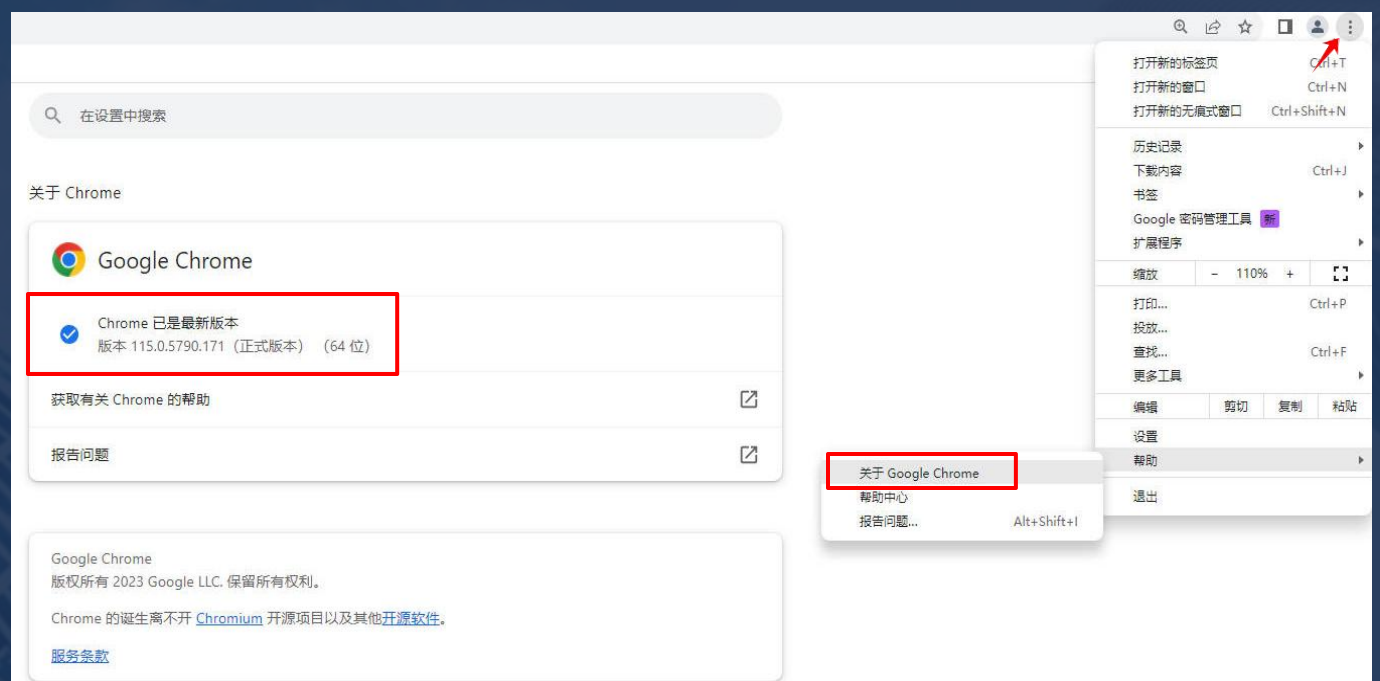

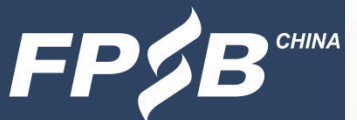

#### 1.6 浏览器

▶ 浏览器: 也可使用最新版360极速浏览器 (须使用极速模式), 下载地址如下: <https://browser.360.cn/ee/>, 请注意不要安装360安全浏览器。 查看360极速浏览器是否为最新版本的方式见下图(请考前确认为当时的最新版本);

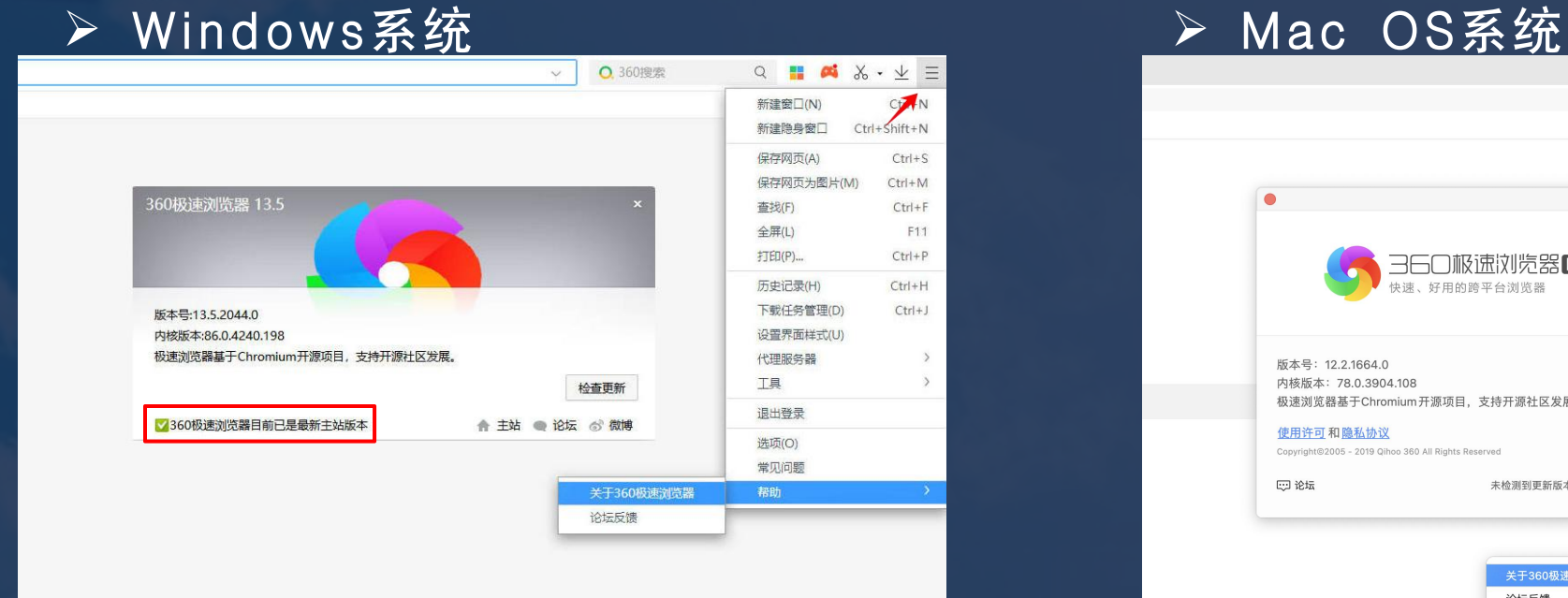

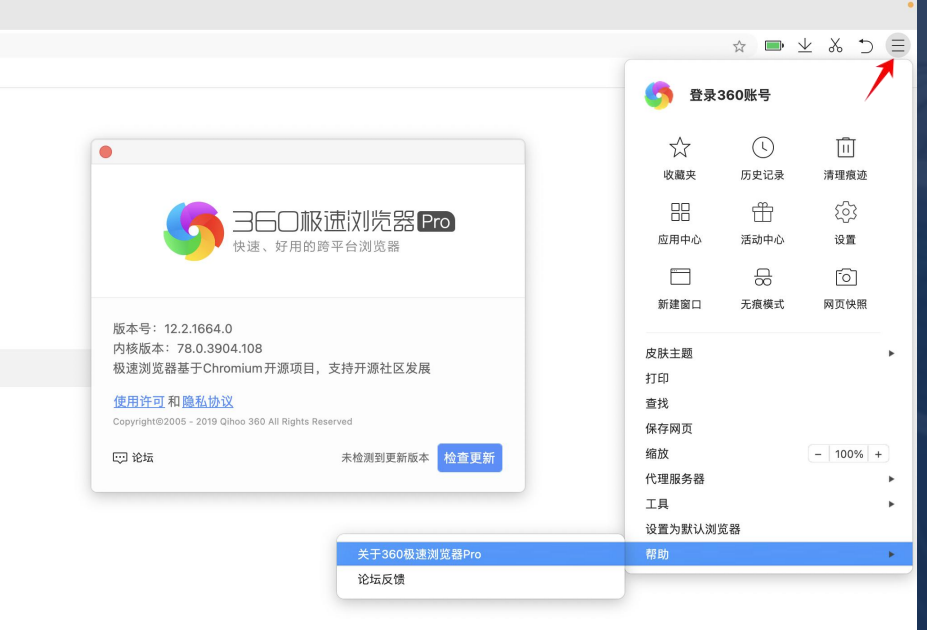

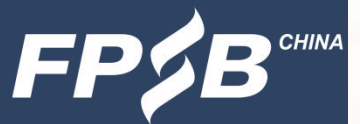

#### 1.7 考试客户端

 考生须从设备检测及模拟试考网址或者正式考试网址下载并安装最新版考试安全客 户端。

设备检测及模拟试考网址: [https://onlinetest.fpsbchina.cn](http://onlinetest.fpsbchina.cn/)

正式考试网址: [https://online.fpsbchina.cn](http://online.fpsbchina.cn/)

 建议考生在设备检测及模拟试考时提前下载和安装最新版考试安全客户端,安装好 后考试当日无需重新下载安装,可直接登录正式考试网址调用。具体下载流程请参 照3.2。

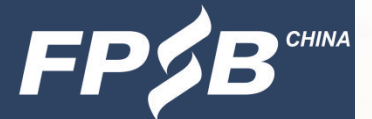

#### 2. 考试环境及考试物品准备

- 2.1 考试环境准备
	- 考生须在安静、密闭、光线明亮、不受打扰的空间独自参加考试,不得在公共区域 或多人一起参加考试。
	- 考试全程不得有他人的画面或声音。考生不得左顾右盼、东张西望,不得与除考试 工作人员外的其他人员有任何形式的交流。
	- 考试房间内不得有任何与考试相关的资料,不得出现或外接、投屏各类非考试设备 (如电脑、手机、Pad、电视、投影设备等)。

#### 2. 考试环境及考试物品准备

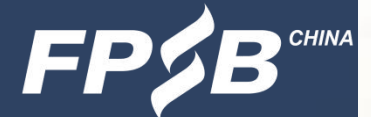

- 2.2 考试物品准备
	- 演算笔:建议两支。
	- 草稿纸:空白草稿纸(不超过三张)。
	- ▶ 计算器: 在线考试系统提供考试专用计算器(含普通计算器), 考生不得自带计算器。 > 计时器: 在线考试系统提供考试计时器, 显示考试剩余时间, 考生不得佩戴手表和手环等 设备。

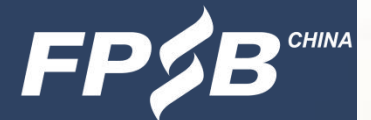

- 3.1 考试流程中的关键步骤概述
	- 第一步:登录考试网址
	- > 第二步: 启动考试安全客户端 (建议在设备检测及模拟试考阶段提前下载和安装)
	- 第三步:设备检测
	- 第四步:进行考试系统的人脸识别对比
	- 第五步:开启第二路监控设备(手机):手机微信扫描二维码,根据提示开启监控
	- ▶ 第六步: 在页面签署《在线CFP跨境认证考试考生诚信承诺书》, 签署后方可进入 考试 医心包 医心包 医心包 医心包 医心包
	- 第七步:答题
	- 第八步:确认答完所有题目后交卷

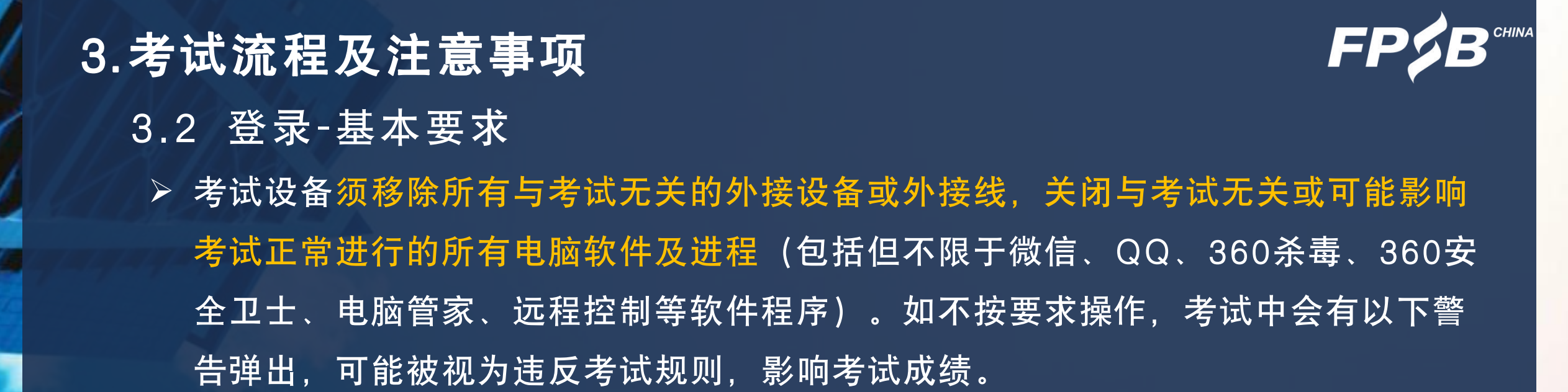

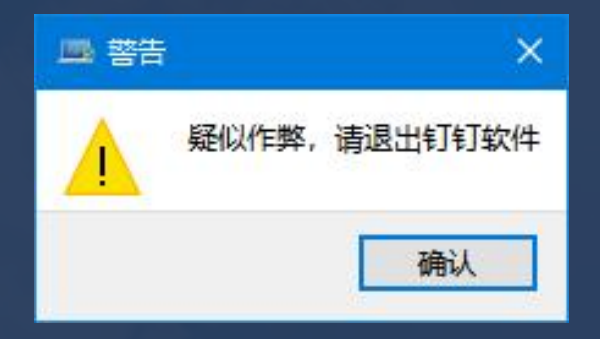

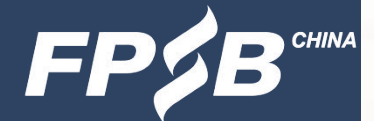

- 3.2 登录-设备检测及模拟试考
	- > 先登录网址: https://cfp.fpsbchina.cn, 查询准考证号。
	- > 再打开设备检测及模拟试考网址[:https://onlinetest.fpsbchina.cn,](https://cfp.fpsbchina.cn/) 页面如下, 在输入框 输入提示信息后可登录。

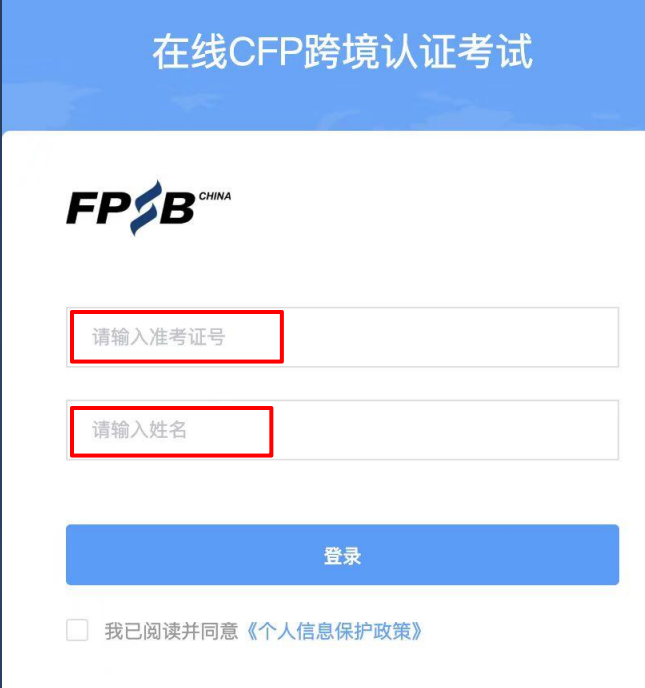

3. 考试流程及注意事项 3.2 登录-正式考试 > 正式考试的登录网址为: [https://online.fpsbchina.cn](https://cfp.fpsbchina.cn/) ➢ 请输入准考证号、姓名登录。输入错误时会弹出以下提示,点击"确定",可重新输入正 ■

考生不存在

确的准考证号、姓名登录。

> 正式考试登录时间: 考前30分钟-考试结束, 开考30分钟后未完成首次登录的考生将无法 登录考试系统,视为缺考,且不退还考试报名费。

确定

### 3. 考试流程及注意事项 3.2 登录-下载、安装并启动考试安全客户端 > 第一次登录(含设备检测及模拟试考)后会出现以下页面,点击页面中的"打开考试软 件" ,会出现下载和安装提示(见下一页)。

考试名称:在线CFP跨境认证考试

考试要求: 仅限考试专用客户端登录

打开考试软件

使用帮助

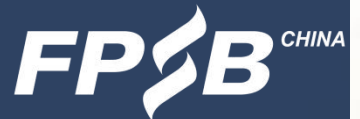

3.2 登录-下载、安装并启动考试安全客户端

▶ 请点击页面中蓝色的"考试客户端软件"进行客户端软件下载,如图1所示。 Windows系统:双击已下载的安装文件,页面中如果出现图2,点击"是"。 Mac OS系统:将已下载的安装文件拖动到Applications文件夹中完成安装,如图3所示。

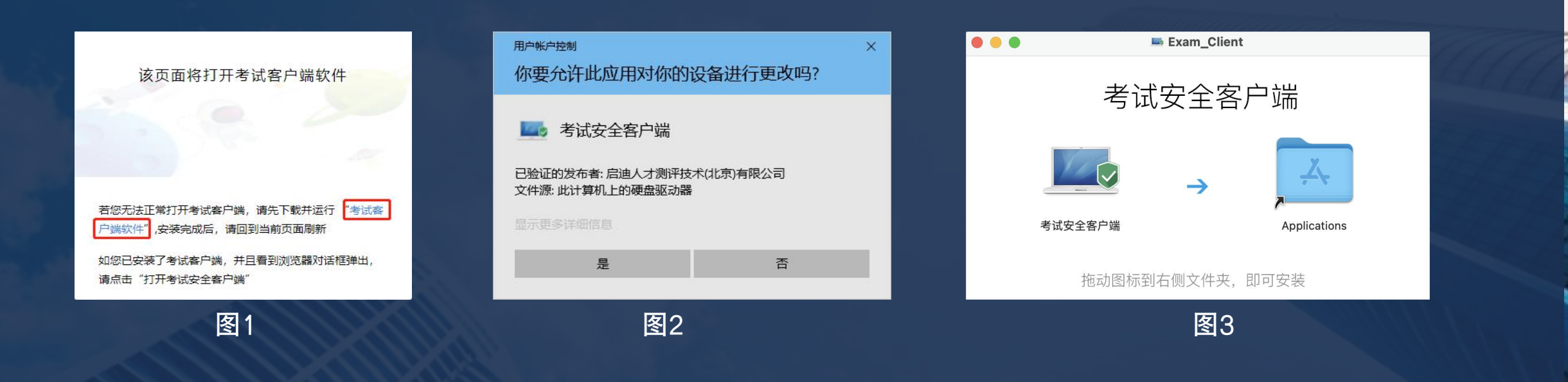

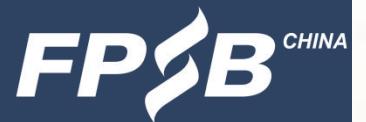

- 3.2 登录-下载、安装并启动考试安全客户端
	- Windows系统:下载完成后会出现以下提示安装页面(左图),点击【立即安装】 按钮,进入客户端自动安装过程;安装完成后,点击完成安装,桌面出现以下图标 表示已经安装成功(右图)。

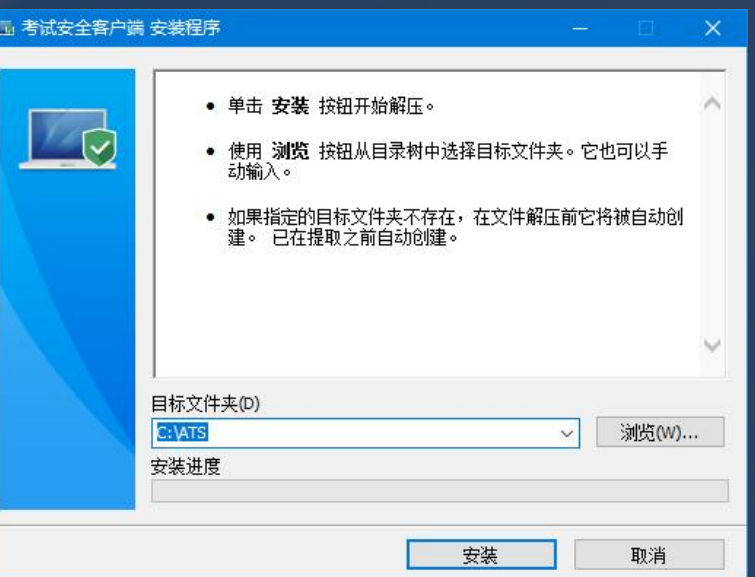

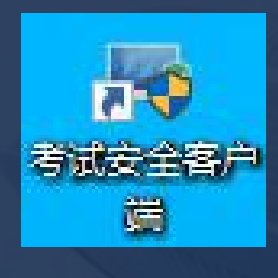

此图标即表示您已成功安装

> Mac OS系统: 下载完成后拖动到Applications文件夹中完成安装。

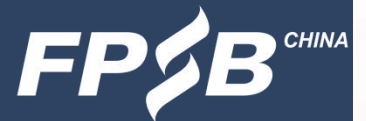

- 3.2 登录-下载、安装并启动考试安全客户端
	- ▶ 安装成功后, 刷新当前页面, 点击"打开考试软件" (左图), 当前浏览器将自动弹出对 话框(右图),点击〝打开考试安全客户端″,即会自动启动考试安全客户端,出现下一 ┃ 页的系统环境检测提示项。
	- > 设备检测及模拟试考时已完成考试安全客户端的下载和安装的考生, 从正式考试网址登录 后点击"打开考试软件",会直接出现以下右图的对话框页面,之后操作同上。

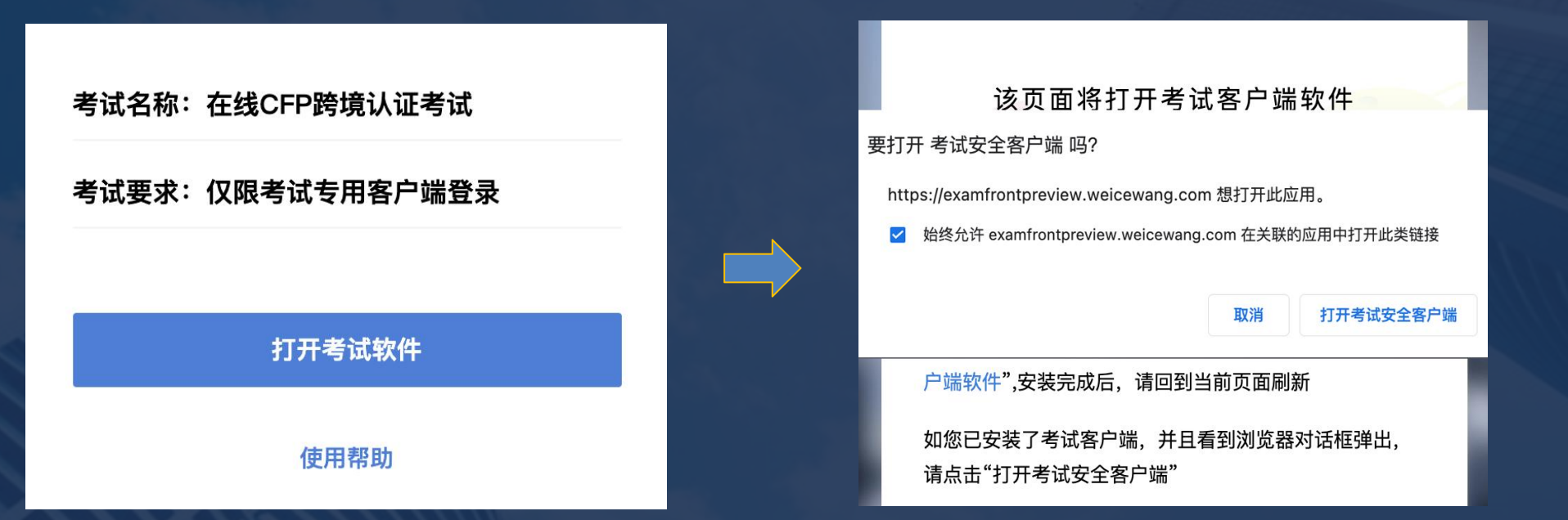

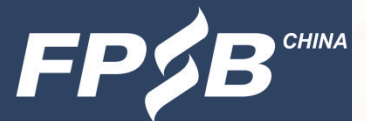

- 3.2 登录-系统环境检测(以Windows为例)
	- ➢ 检测未通过,点击"查看原因",按照提示移除所有与考试无关的外接设备或外接线,关 ■■ 闭与考试无关或可能影响考试正常进行的所有电脑软件及进程,点击"返回重新检测", , 至检测通过。检测过程见下图:
	- 检测通过后,点击下一步(右图),进入客户端说明与隐私说明确认页面(见下一页)。

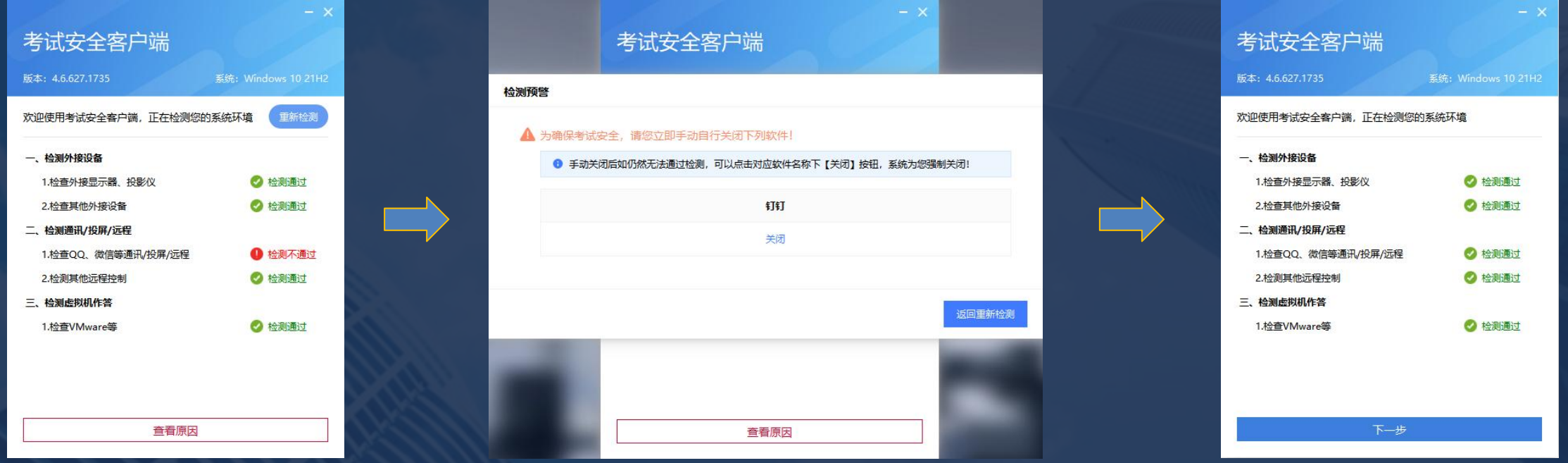

# ➢ 请仔细查看考试客户端考试须知,勾选"我知道了",点击"下一步",再次进入登录页 ■ 面(见下一页)。 3. 考试流程及注意事项 3.2 登录-考试客户端说明与隐私说明确认

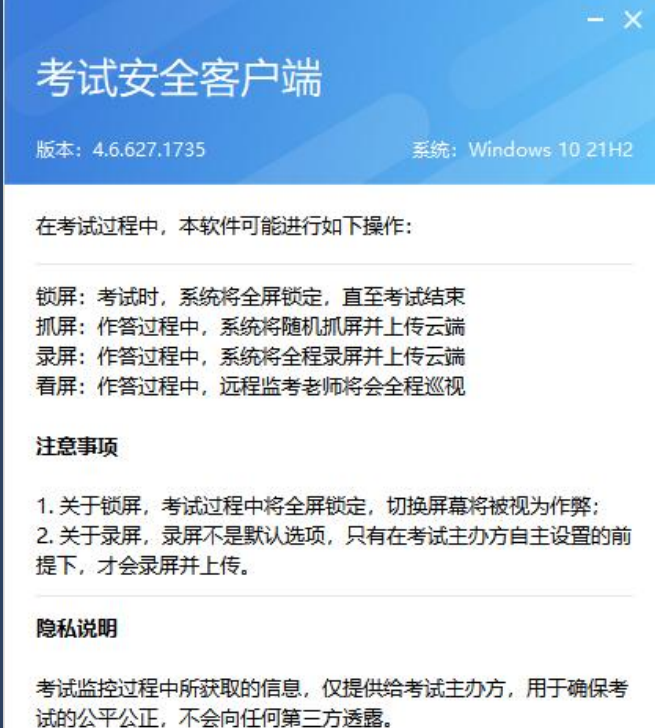

☑我知道了

下一步

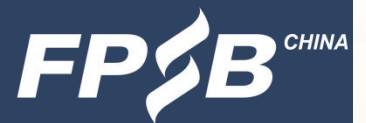

- 3.2 登录-系统环境检测通过后的登录页面
	- ▶ 请按照输入框的提示输入正确的准考证号、姓名, 勾选同意《个人信息保护政策》, 点击

"登录" ,进入下一页的设备检测页面。

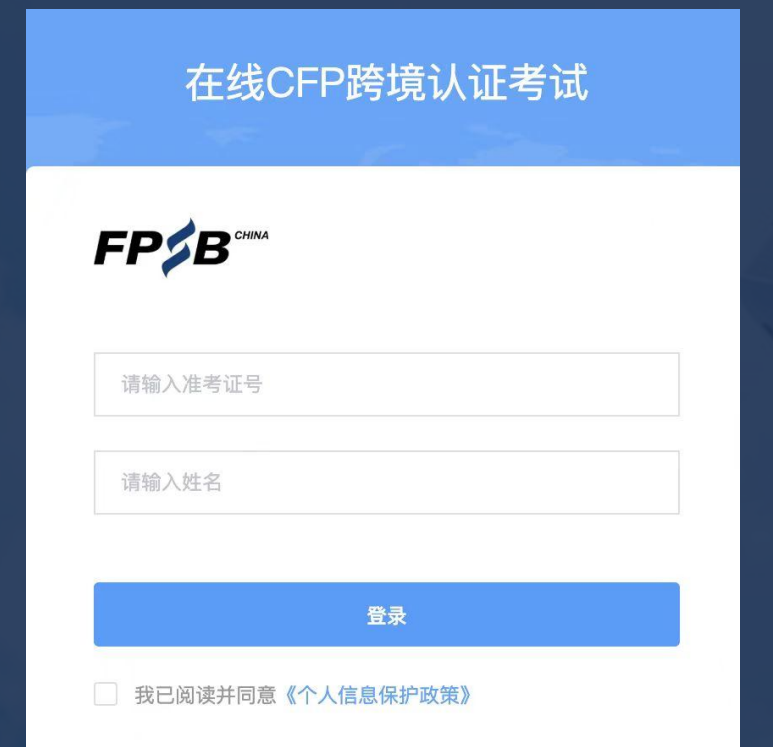

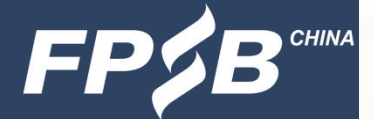

3.2 登录-设备检测

▶ 请使用考试规定的操作系统与浏览器(详见1.1),摄像头、麦克风及扬声器须全部打开 且保证正常运行,禁止使用耳机,禁止跳过测试麦克风和扬声器,如检测不通过,请调整 设备并重新检测,直至检测通过,点击〝下一步〞,进入考生拍照页面(见下一页)。

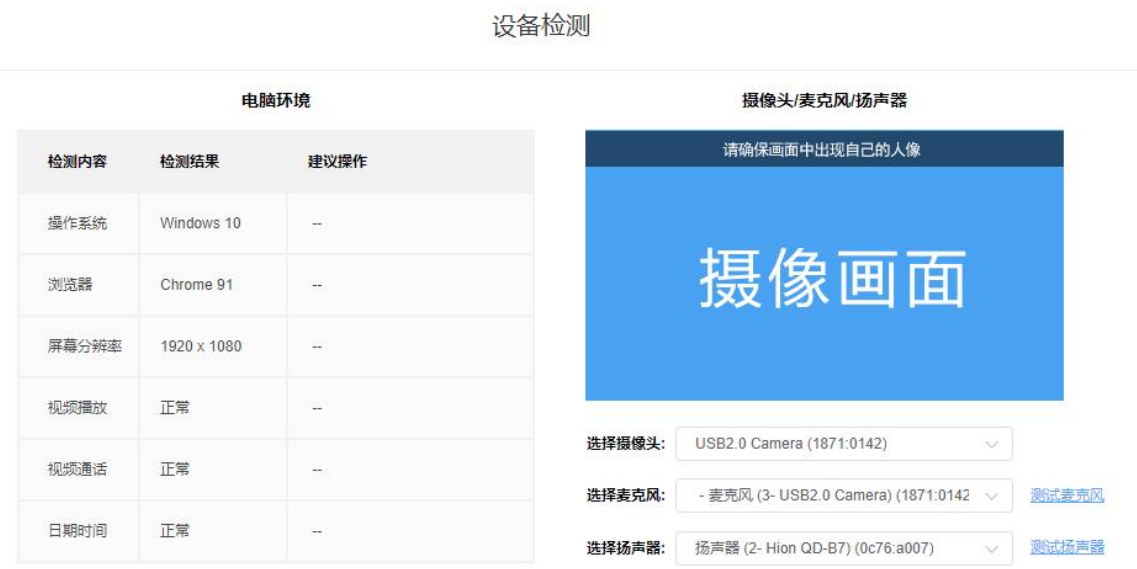

本次操作遵守国家相关法律法规,将采集并检测您的电脑设备信息,所采集信息仅用于考试.为确保考试公平,请尽量确保检测内容全部通过!

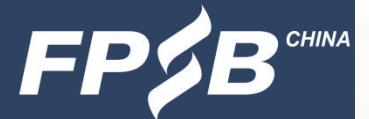

#### 3.3 人脸识别-拍照

- 点击"点击拍照"按钮进行拍照(左图),后点击"下一步"(右图),进入下一页的人 脸对比页面。
- 拍照要求:正面、免冠、无遮挡、光线充足。
- 每次登录都需要人脸识别。

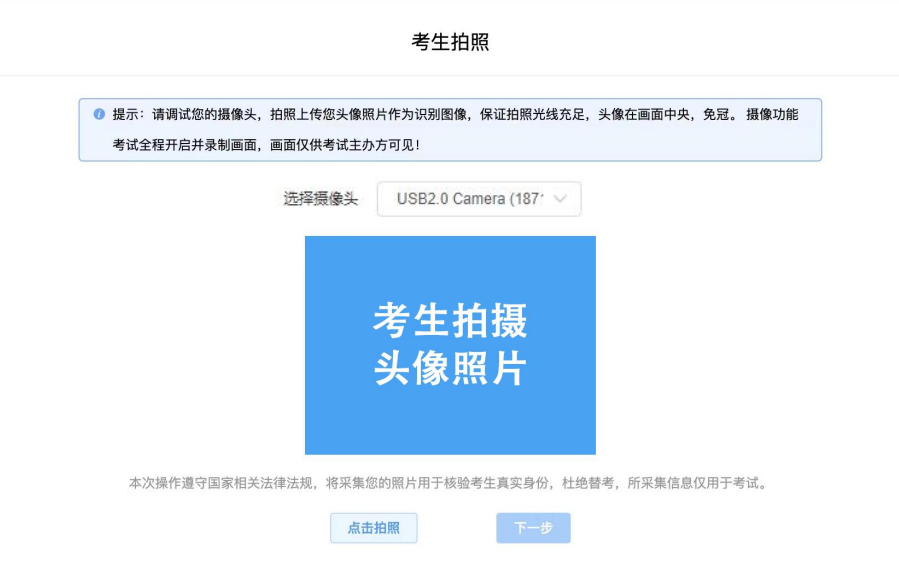

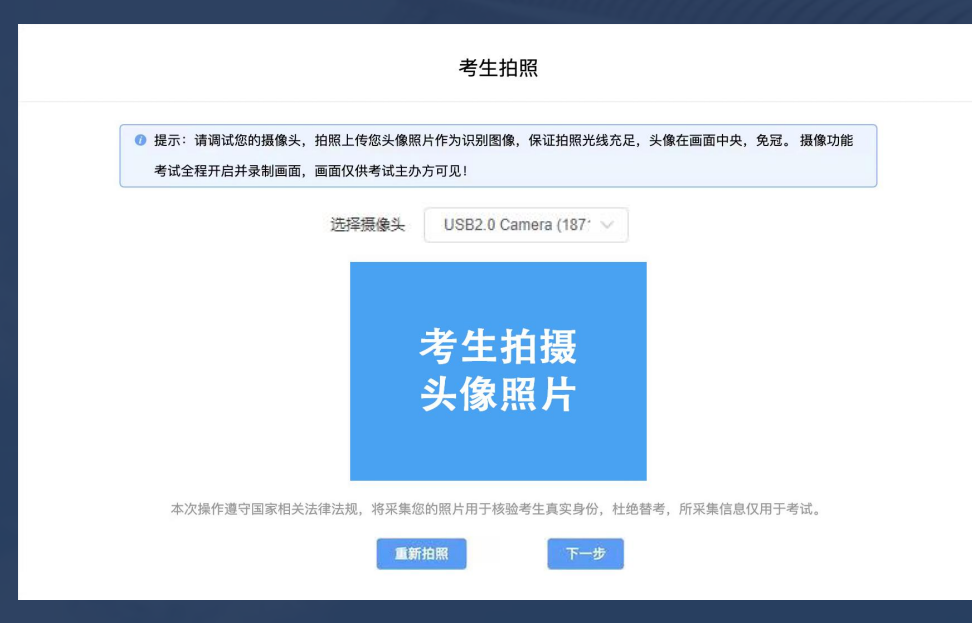

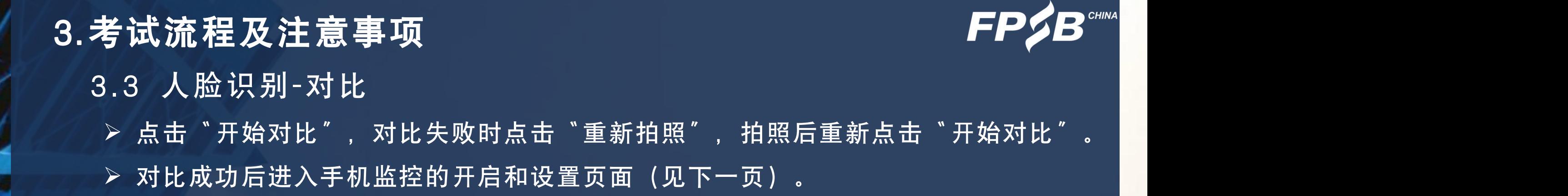

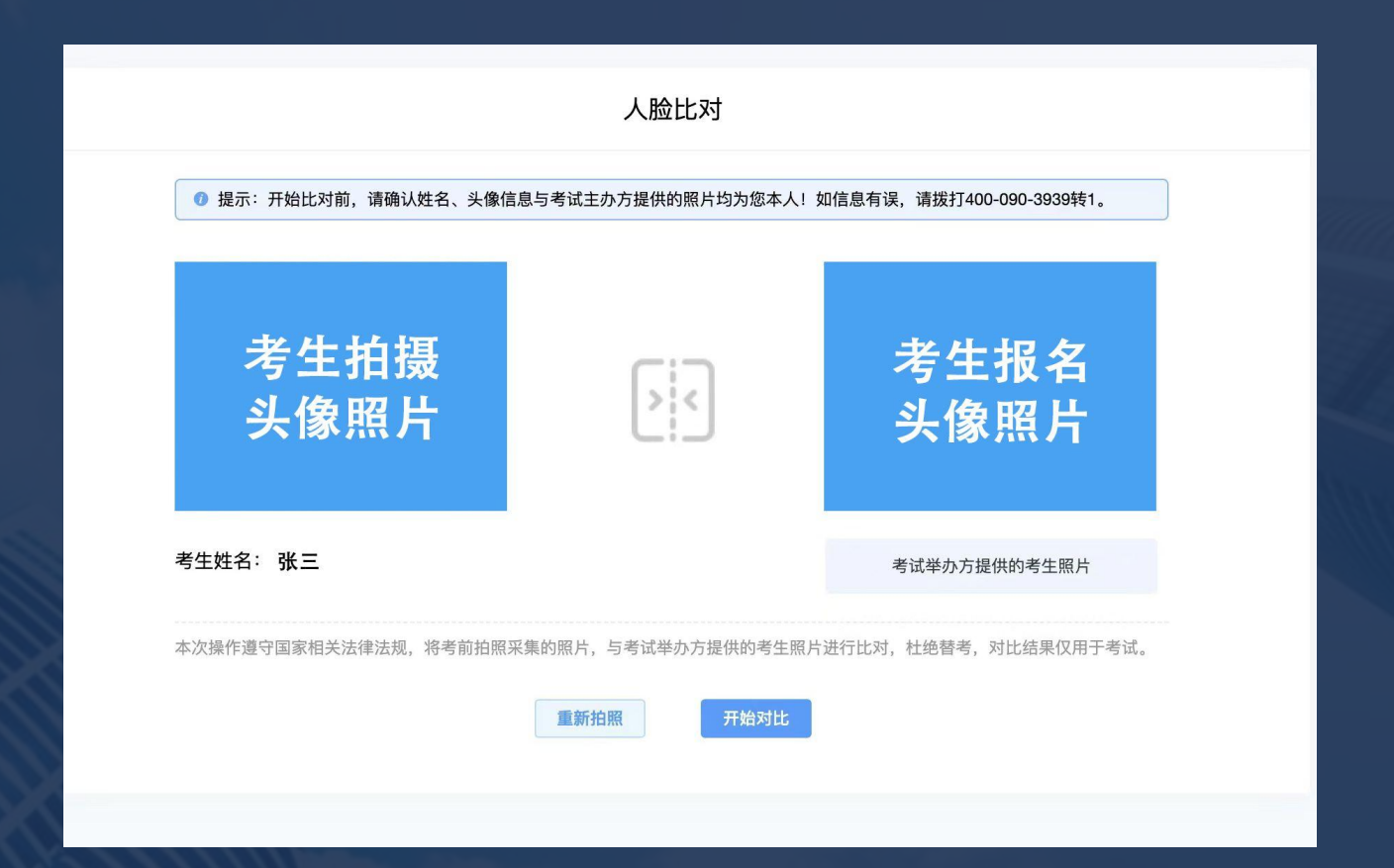

 $\bullet$ 

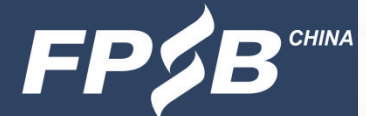

3.4 第二路监控设备(手机)开启

- 将手机调至飞行模式,关闭蓝牙,并连接WiFi网络。
- 使用手机微信扫描电脑屏幕左侧二维码,点击"确认开启监控"(右图)。

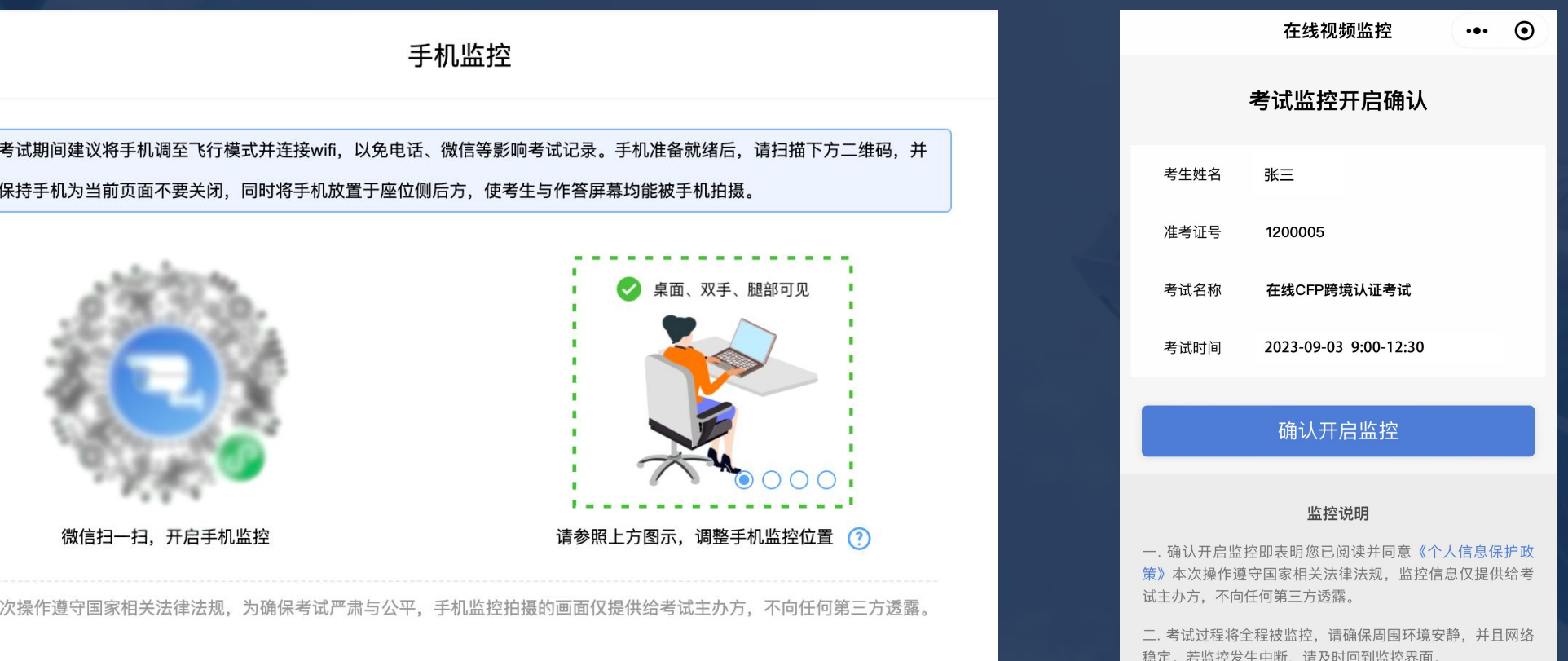

3.4 第二路监控(手机)位置调整

 将手机放到指定位置(左图),确认手机端监控画面正常显示(手机中显示的画面见右 图), 第二路监控手机直至交卷后方可移动和关闭。(注: 设备检测及模拟试考时, 第二 路监控手机须全程按照要求放到侧后方1.5米-2米)

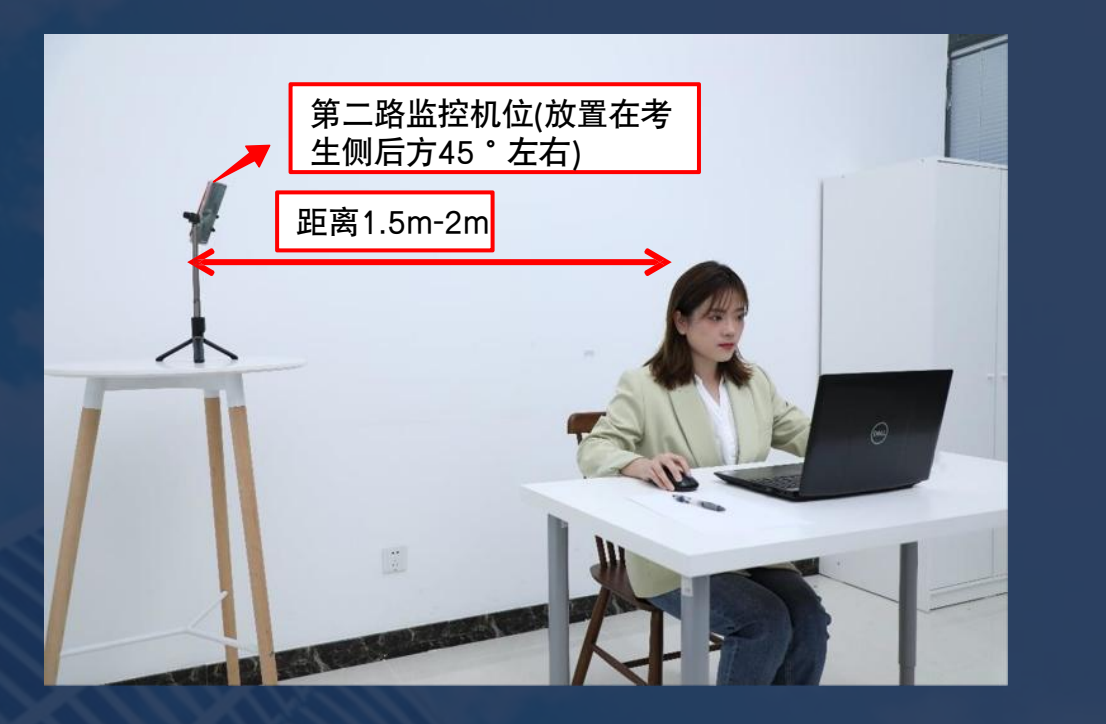

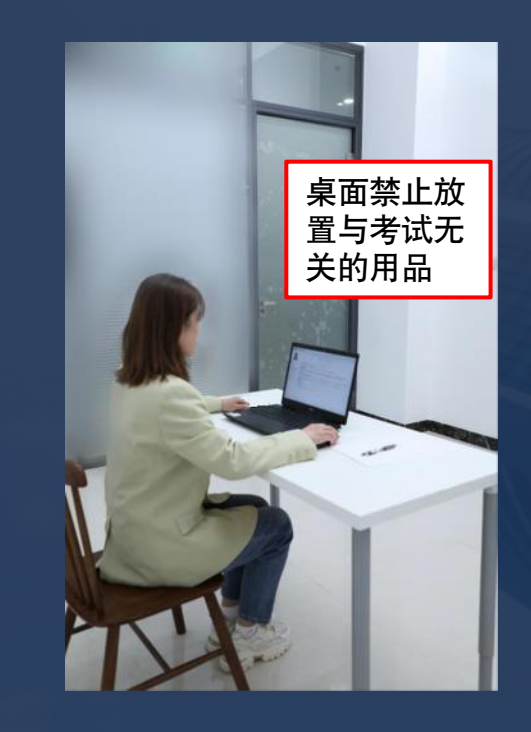

3.4 第二路监控(手机)开启确认

 确认手机端监控已开启,位置摆放正确,在电脑端点击 "监控已开启,下一步"(下 图),进入考生信息确认页面(见32页)。

#### 手机监控

● 考试期间建议将手机调至飞行模式并连接wifi、以免电话、微信等影响考试记录。手机准备就绪后,请扫描下方二维码、并 保持手机为当前页面不要关闭,同时将手机放置于座位侧后方,使考生与作答屏幕均能被手机拍摄。

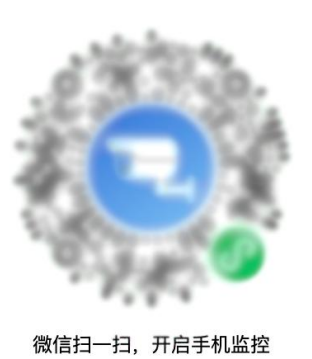

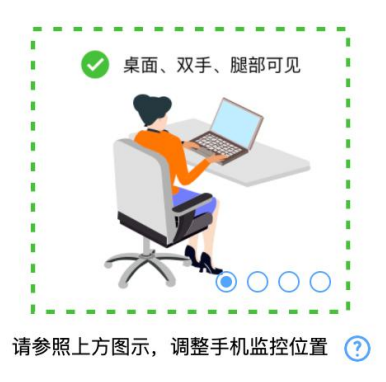

本次操作遵守国家相关法律法规,为确保考试严肃与公平,手机监控拍摄的画面仅提供给考试主办方,不向任何第三方透露。

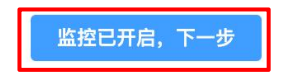

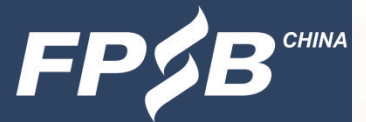

3.4 第二路监控(手机)断线重连

▷ 考试过程中, 手机监控中断时, 点击监控画面下方"手机", 将鼠标指针放到二维 ■■ 码标识上,会出现监控小程序二维码,扫码重新连接即可。

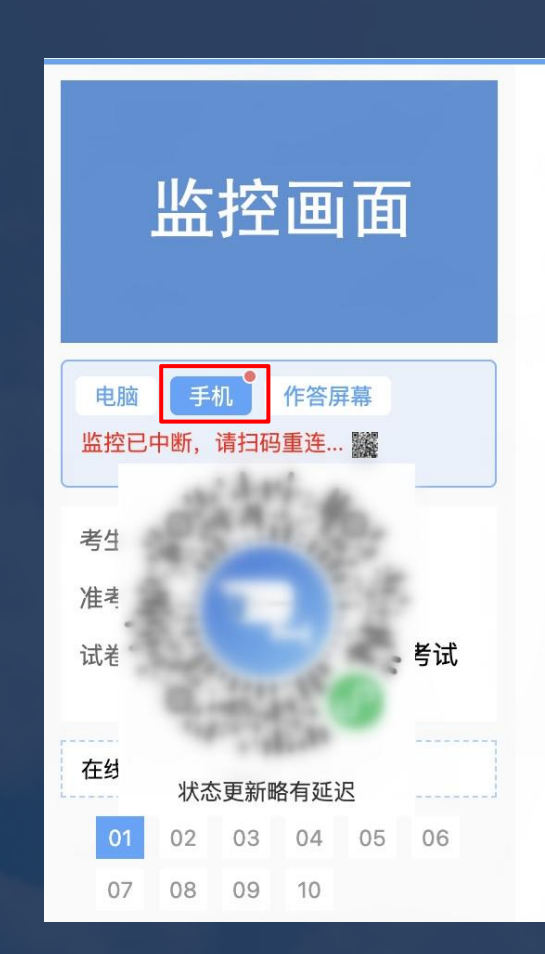

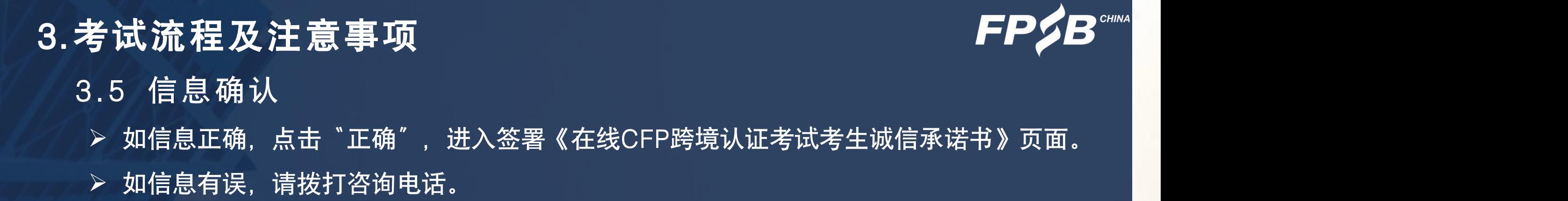

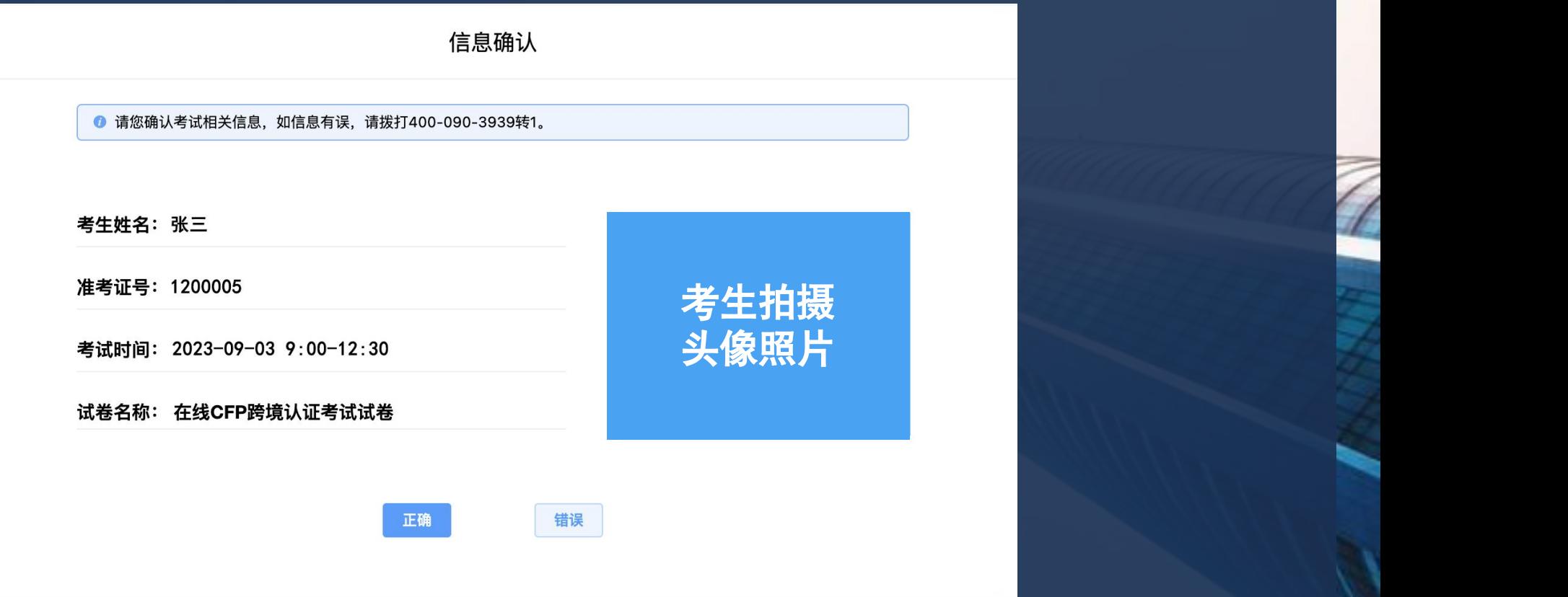

# ▶ 仔细阅读《在线CFP跨境认证考试考生诚信承诺书》后, 勾选"我已仔细阅读考试须 知并同意遵守"复选框(左图),点击"进入考试"- "确定"方可进入考试(右 3. 考试流程及注意事项 3.6 签署《在线CFP跨境认证考试考生诚信承诺书》

点击进入考试, 确定后考试开始

【确定】操作后,考试开始!

进入考试

我已仔细阅读考试须知并同意遭守

取消

确定

图)。

六、为保障考生隐私及信息安全,考生因违反考试规则按照本办 七、考生有以上考试讳纪、作弊行为的,考试主办方有权向考生 八、考生以讳纪、作弊行为获得考试成绩并由此取得相应证书的

我已仔细阅读考试须知并同意遵守

 $00:00:01$ 

考试开始前:显示考试开始倒计时 考试开始后:显示诚信承诺书阅读时间倒计时

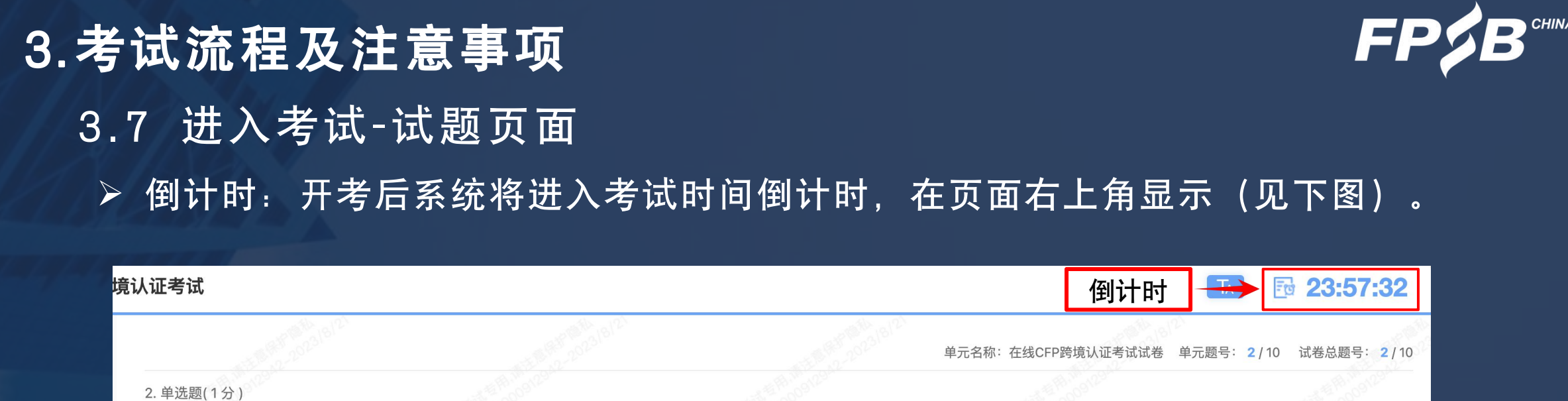

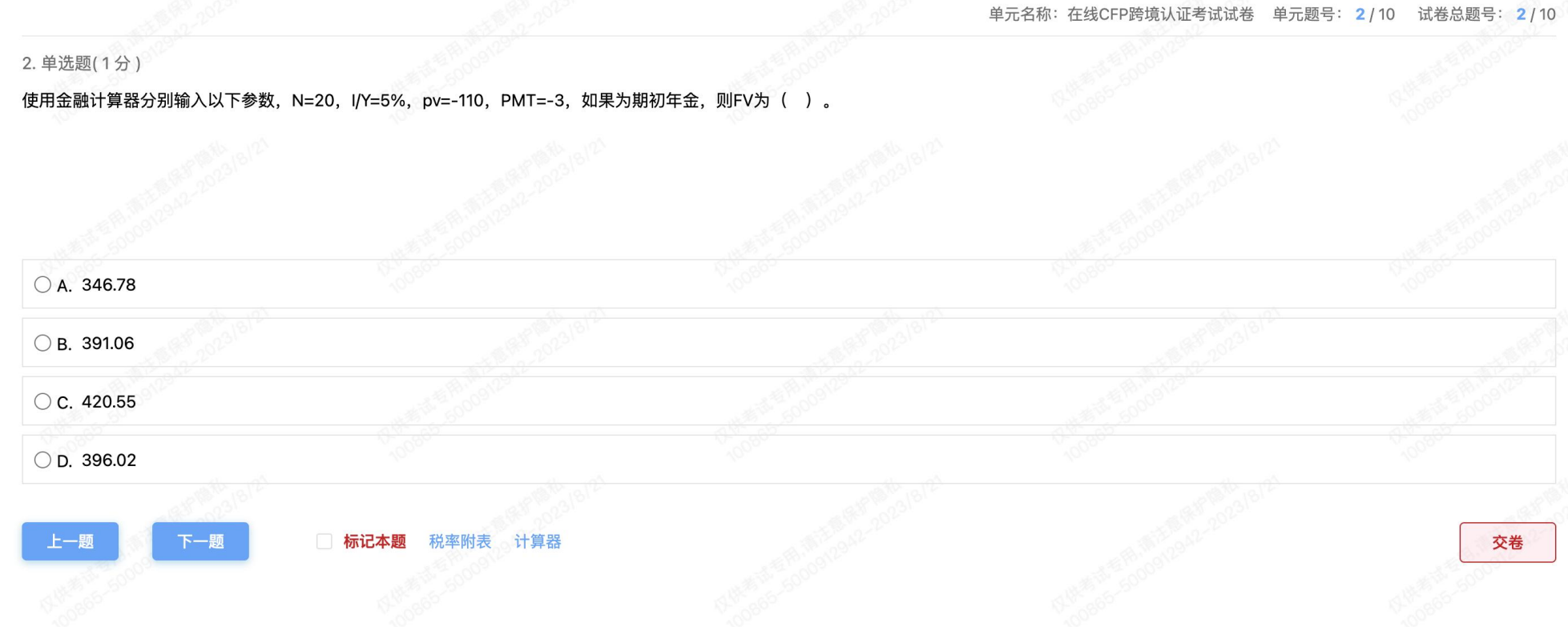

### 3.8 答题-答题页面及其功能介绍 3. 考试流程及注意事项 The Controller of the Research of the Research of the Research of the Research of the R

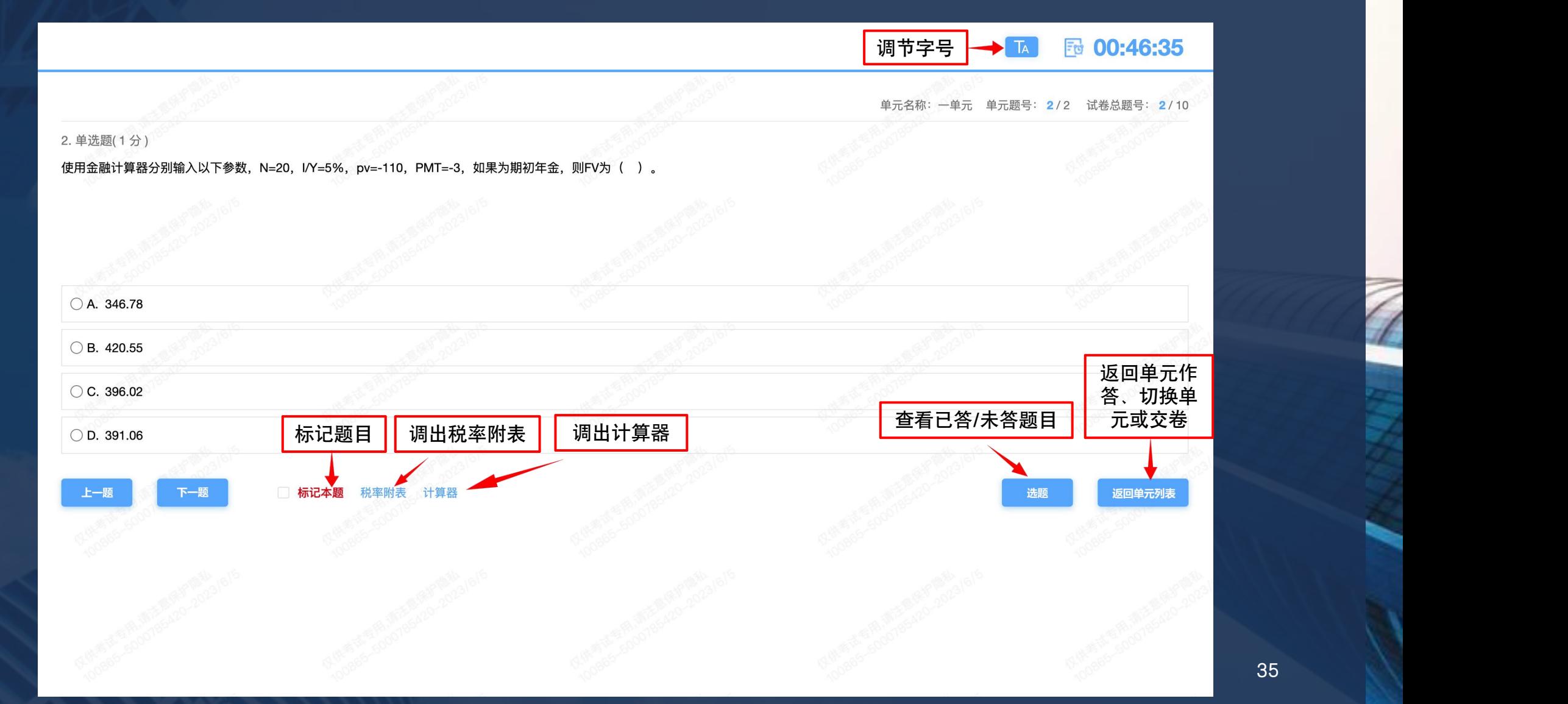

# 3.8 答题-调取和切换税率附表 3. 考试流程及注意事项

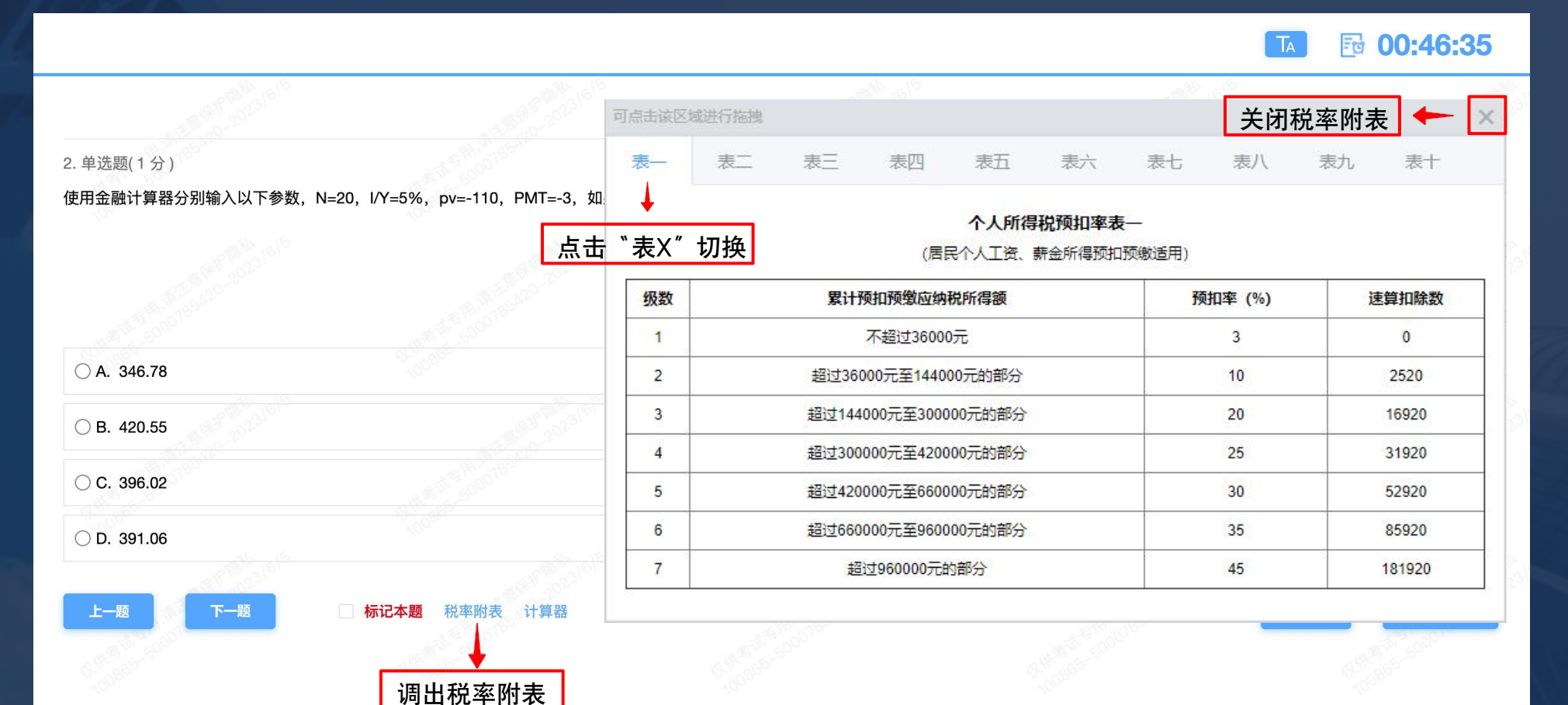

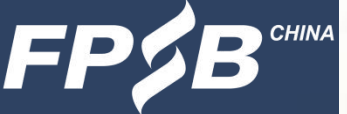

# 3.8 答题-调取计算器 3. 考试流程及注意事项

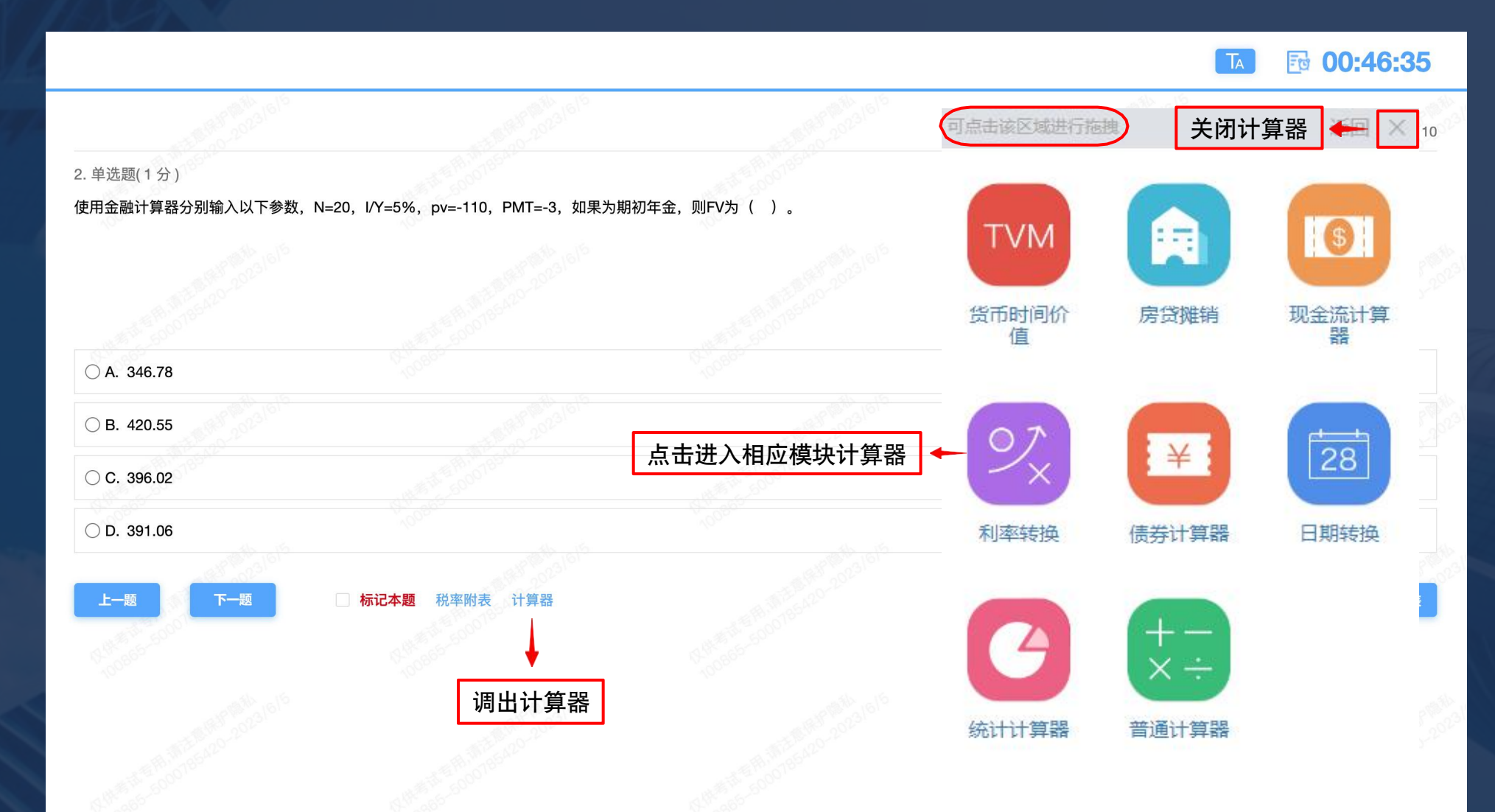

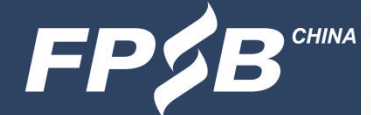

# 3.8 答题-使用计算器 3. 考试流程及注意事项

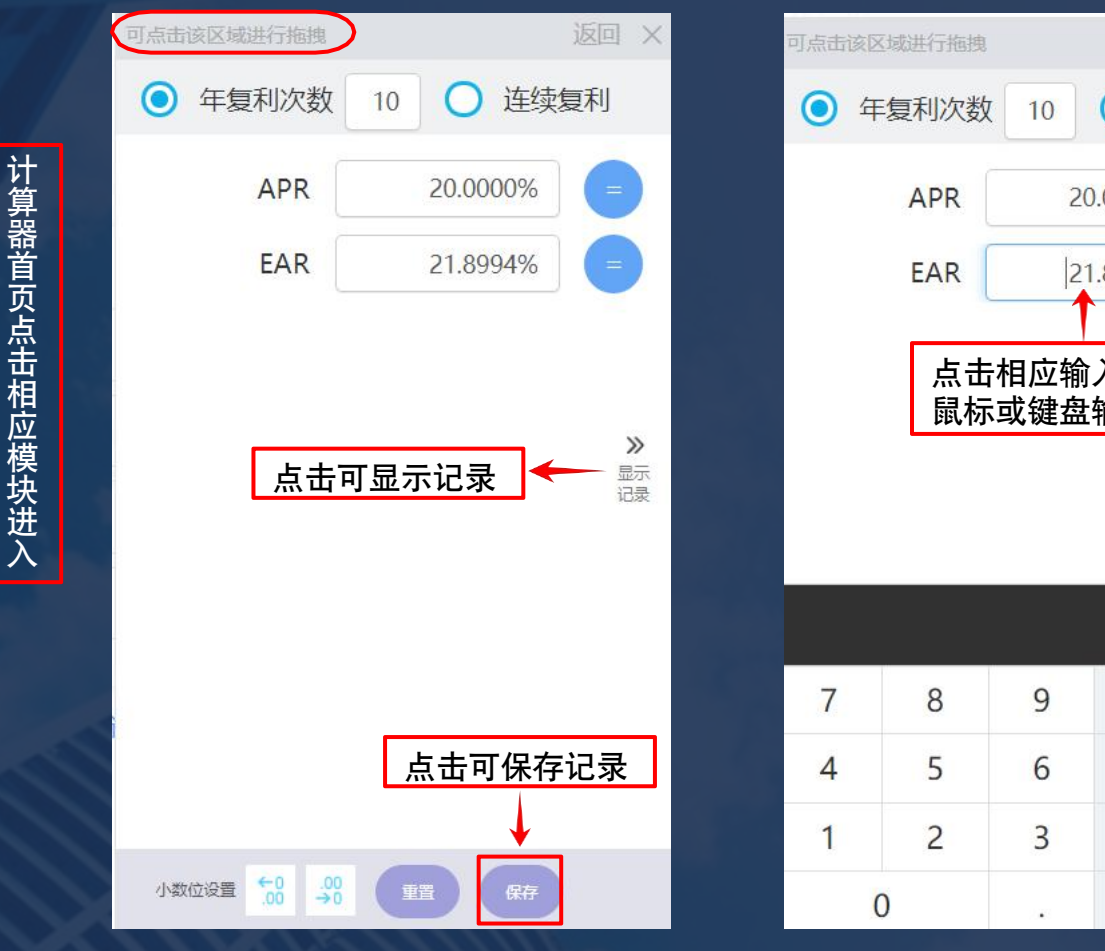

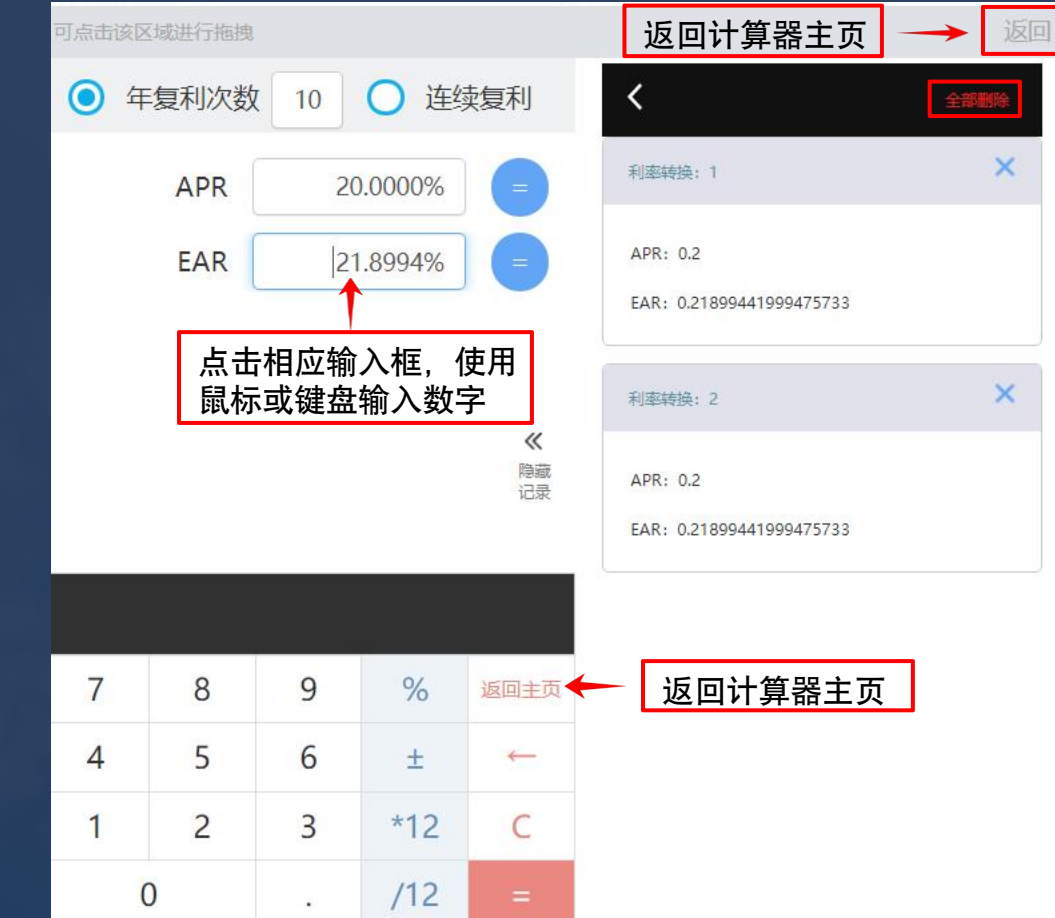

- 3.8 答题-计算器注意事项
	- 计算器的功能按钮需要提前测试和熟悉,可登录https://cfp.fpsbchina.cn进入
		- 〝CFP系列考试报名与认证系统″, 点击〝关于考试″ 〝报名查询″ 〝在线考试─── 专用计算器操作演示" ,观看视频学习。
	- 可保存计算记录,且计算记录可显示、隐藏和删除。
	- 使用财务计算器时,支持使用鼠标点击输入(推荐使用),支持使用电脑键盘输入。
	- 使用普通计算器时,仅支持使用鼠标点击输入,不支持使用电脑键盘输入。
	- 计算器页面较长时,可通过下拉滚动条滑动页面。
	- 计算器无响应时,可直接关闭后再次打开。

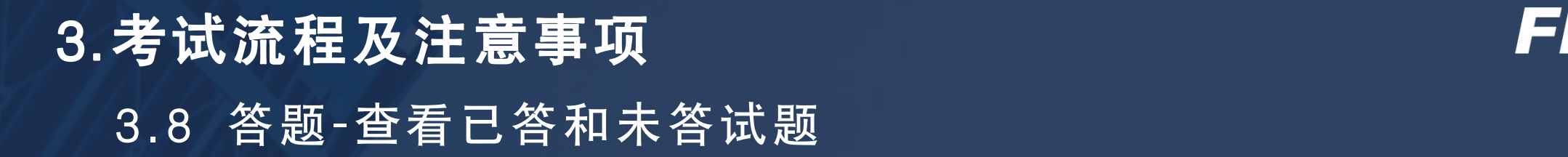

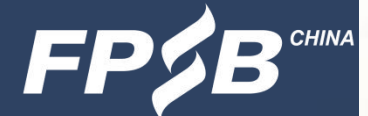

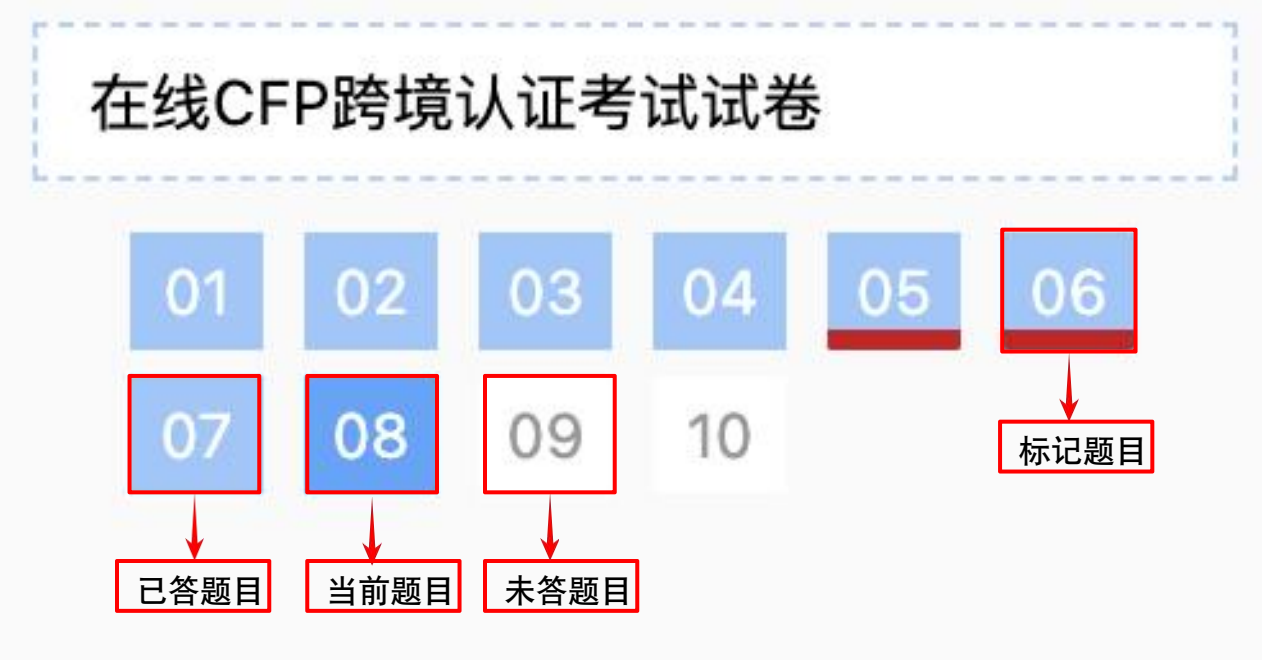

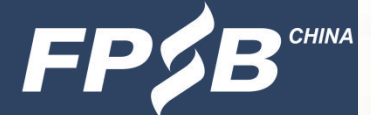

F. 22.25.25

 $\top$ 

#### 3.9 交卷-先检查后交卷 3. 考试流程及注意事项 检查所有题目是否回答完毕,全部回答完毕后,再点击交卷按钮。

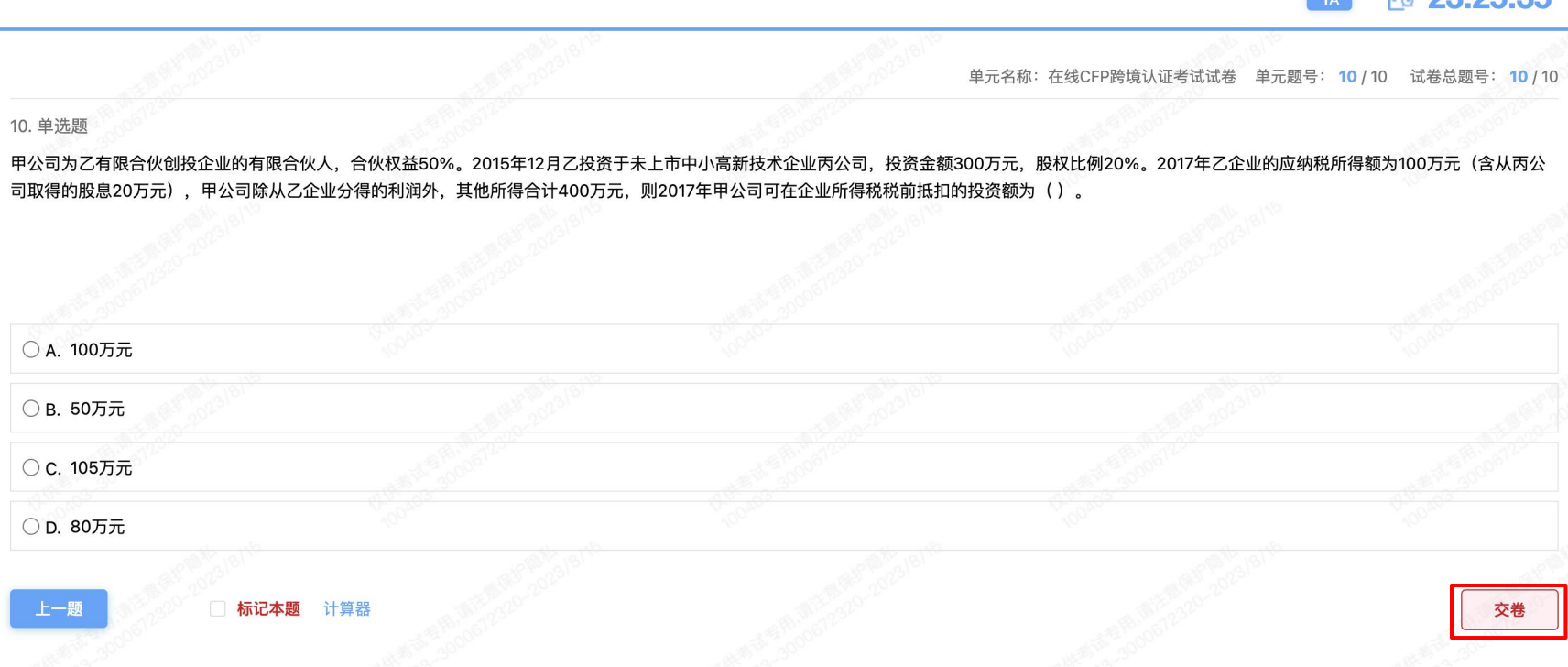

41

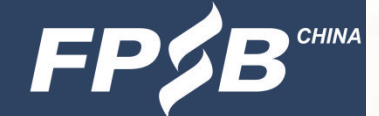

# 3.9 交卷-弹出提示确认 3. 考试流程及注意事项

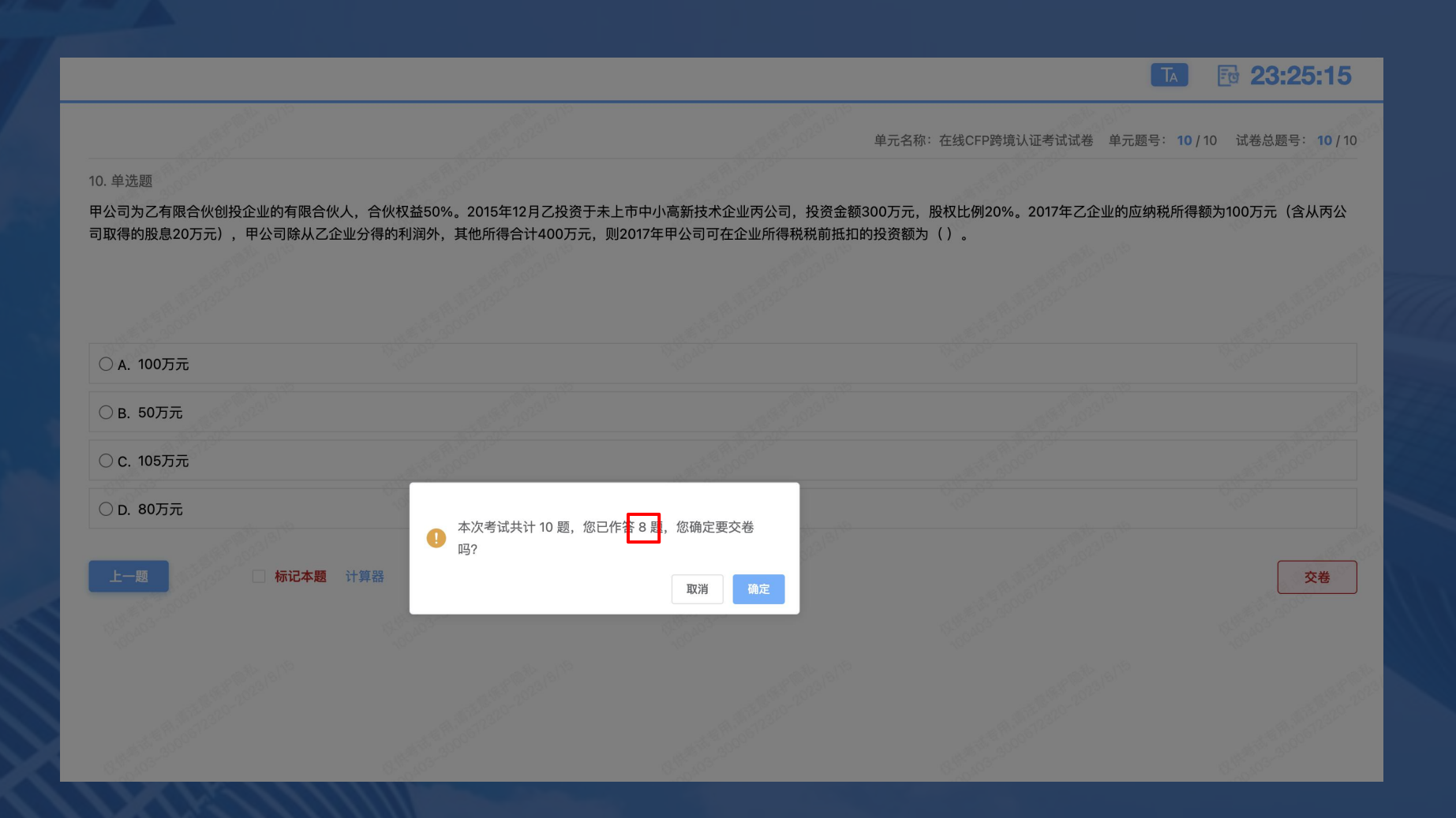

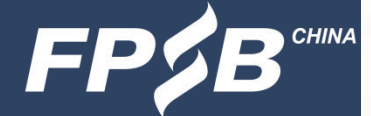

# 3.9 交卷-再次提示 3. 考试流程及注意事项

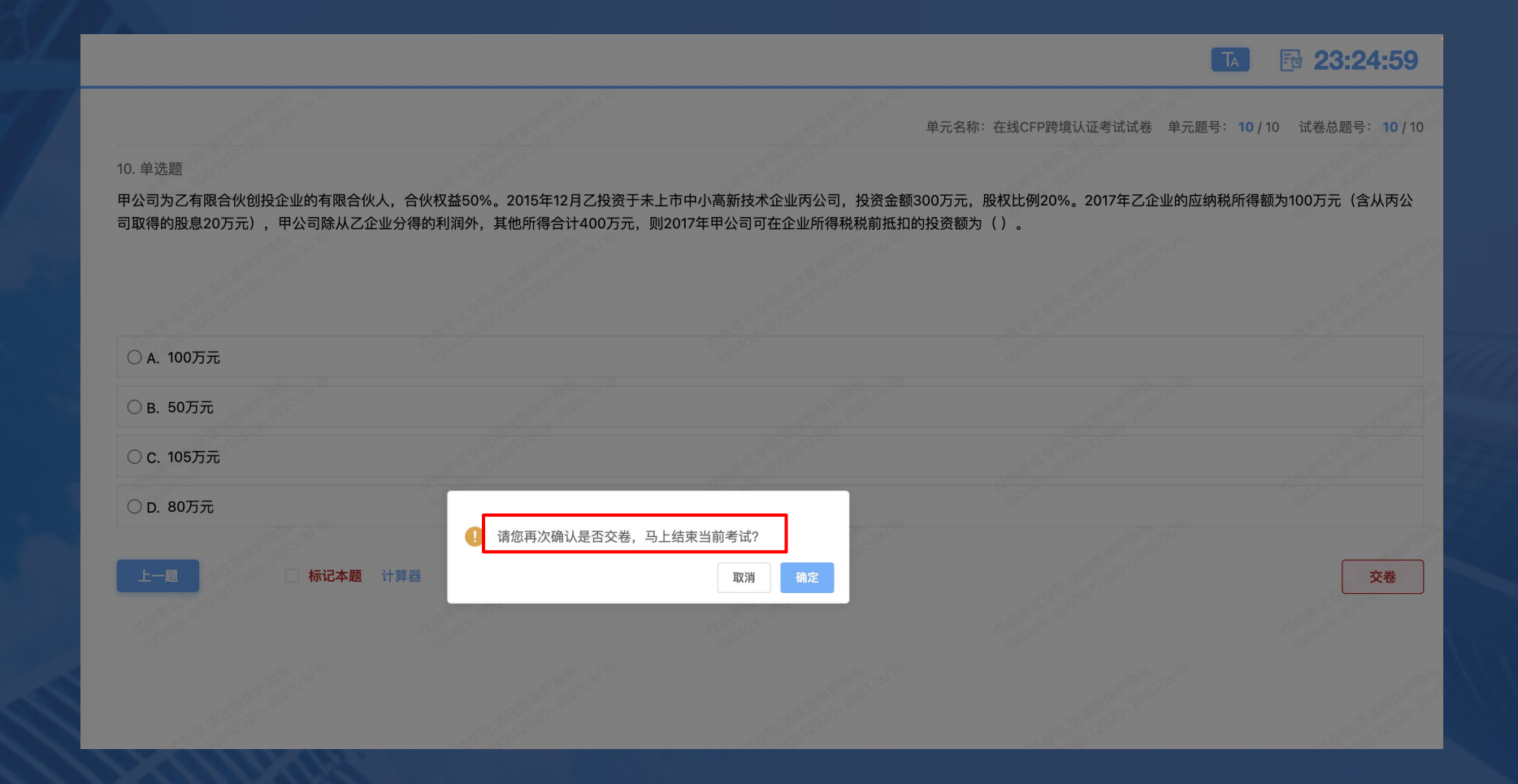

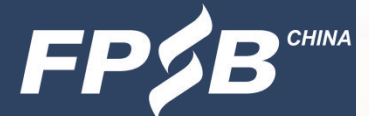

- 3.9 交卷-成功交卷
	- 交卷成功后页面见右图。
	- 如在考试时间内未点击交卷,答案会自动保存。
	- 交卷后不能再次登录在线考试系统答题。

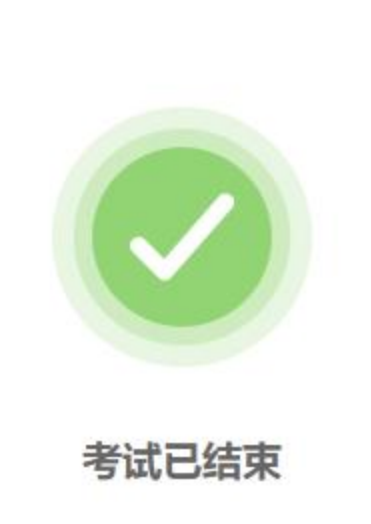

#### 4. 考试紧急情况处理

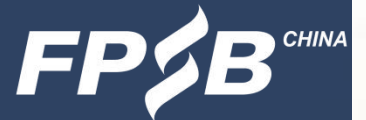

- 考试当日9:00-12:30,考生因紧急情况导致无法继续考试时可拨打以下客服电话: 400-090-3939转1。
- > 考试中因违纪行为被结束考试的考生, 如有异议可通过以下方式向考试主办方提出 申诉:致电400-090-3939转1,或发邮件至tousu@fpsbchina.cn。
- 考试如出现突发情况,考试主办方将通过官网[www.fpsbchina.cn、](http://www.fpsbchina.cn/)FPSB-China 公司 医心包 医心包 医心包 医心包 医心包 医心包

众号,或手机短信进行通知。

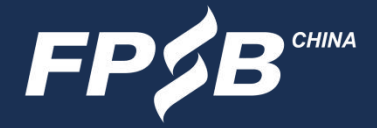

#### 扫描下方二维码,关注FPSB-China微信公众号,可获取考试通知、成绩发布等资讯。

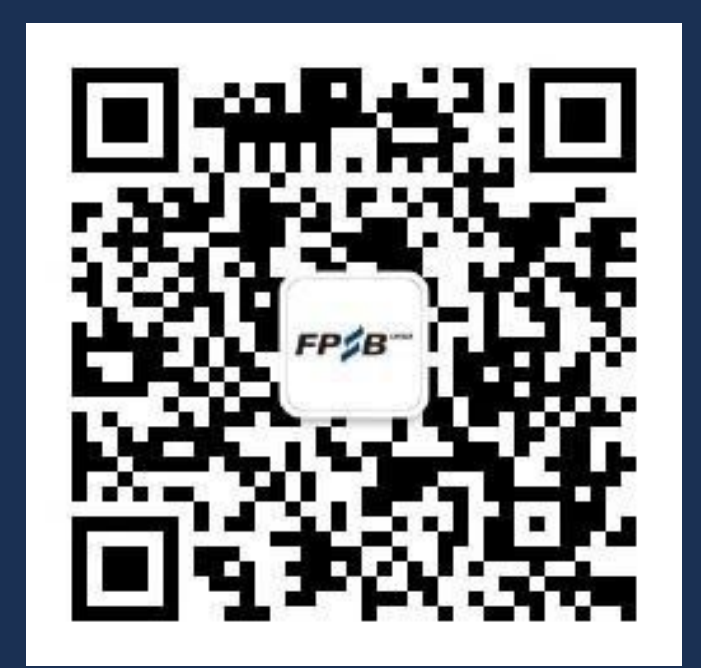

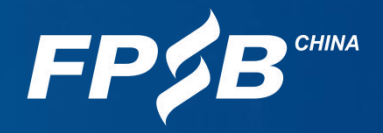

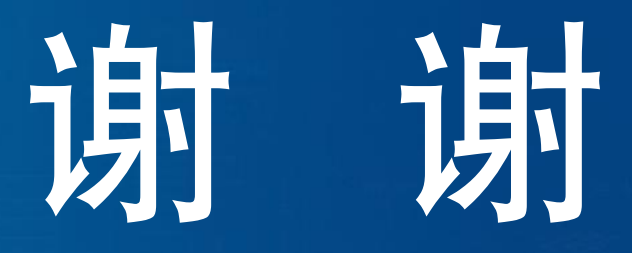

祝考试顺利!